# Omnicell/OptiFlex Card Reader Installation and Configuration Guide

67-2006 Rev G

Includes Magnetic and Bar Code Card Readers

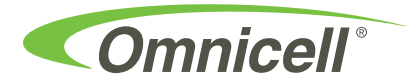

This guide and accompanying software and/or hardware described in it are protected under copyright laws and may not be copied, wholly or in part, without the express written consent of Omnicell, Inc. The same proprietary and copyright notices must be attached to any permitted copies as were attached to the original documents.

Omnicell, Inc. 1201 Charleston Road Mountain View, CA 94043 (650) 251-6100 www.omnicell.com

Omnicell and the Omnicell design mark, OmniBuyer, OmniCenter, OmniRx, OmniSupplier, SafetyMed, SafetyPak, SafetyStock, and Sure-Med are registered trademarks. Anesthesia TT, Anesthesia Workstation, Anywhere RN, Executive Advisor, Flexbin, Medication Surveillance, OmniDispenser, OmniLinkRx, OmniScanner, OmniTrack, Omni TT, Open Touch, OptiFlex, OptiFlex MobileTrack, Point-to-Point Medication Safety, SecureVault, See & Touch, SinglePointe, TempCheck, Touch & Go, VSuite, and WorkflowRx are trademarks of Omnicell, Inc. in the United States and internationally. All other trademarks and trade names are the property of their respective owners. Copyright 2010 Omnicell, Inc. All rights reserved.

# **Table of Contents**

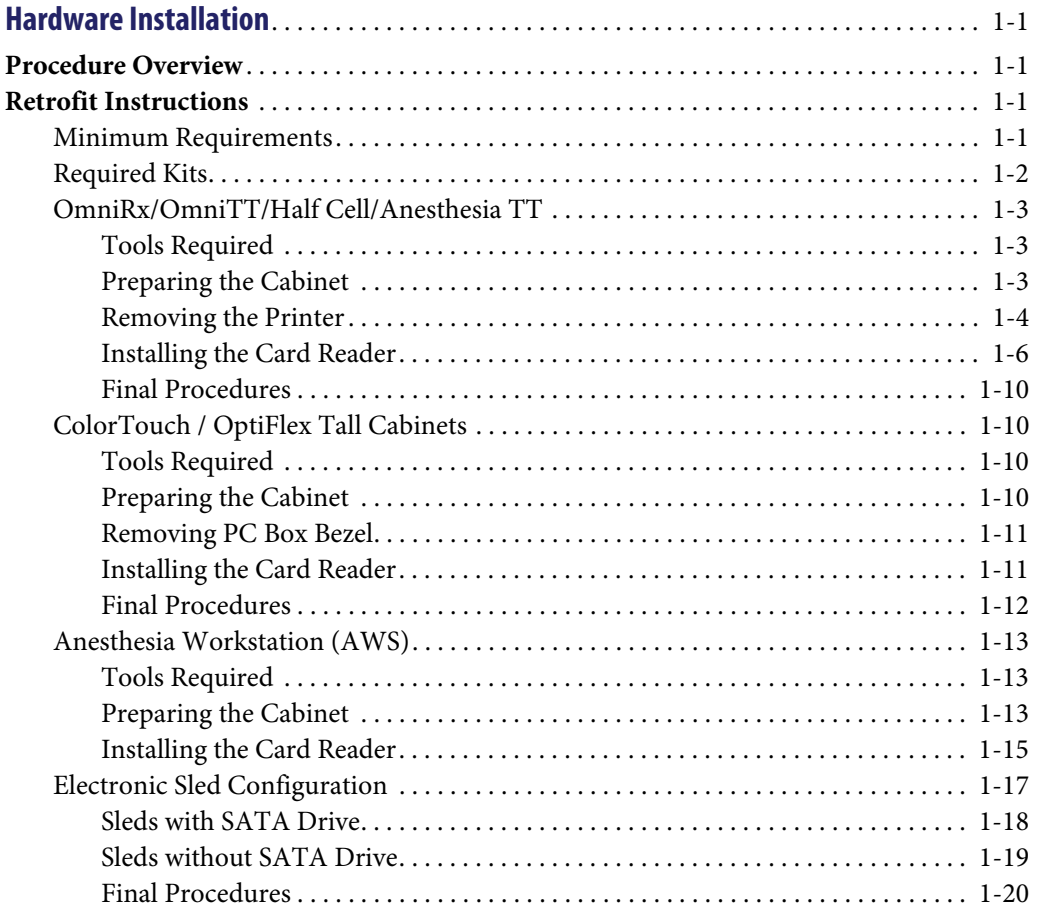

i

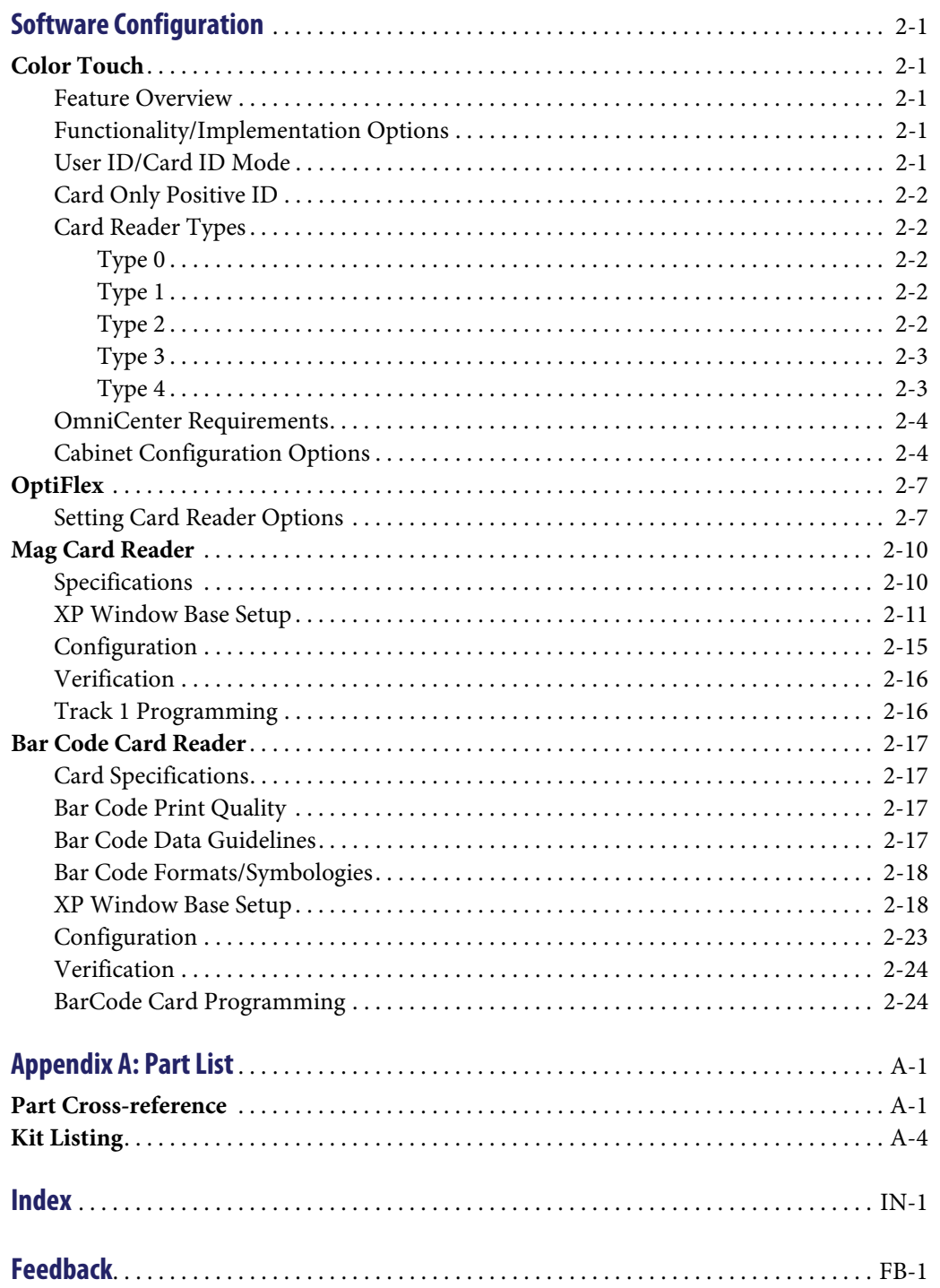

# <span id="page-4-0"></span>**Hardware Installation**

## <span id="page-4-1"></span>**Procedure Overview**

When Omnicell cabinets (with Color Touch or OptiFlex software) are ordered with a magnetic stripe or bar code card reader, they are shipped with the feature installed from manufacturing. Most cabinets (except for the Anesthesia Workstation) can also be retrofitted with the card reader at the customer facility.

The card reader housing has a place for a finger sensor. If ordered with a fingerprint scanner, the applicable scanner mechanism is installed in manufacturing. If the cabinet has an existing fingerprint scanner, it can be retrofitted with a housing containing a card reader and a fingerprint scanner.

**Note:** This document only covers the retrofit of either card reader (magnetic stripe or bar code) by itself. If retrofitting a card reader with a fingerprint scanner, refer to document #60-3011, Touch & Go Fingerprint Scanner Installation and Configuration Guide.

This chapter provides installation procedures that can be performed by a qualified Omnicell representative. The procedures are for the following cabinet types:

- OmniRx/OmniTT/Half-Cell/Anesthesia TT
- Color Touch / OptiFlex Cabinets
	- OptiFlex only supports the mag card reader. It does not support the fingerprint scanner or the bar code reader.
- Anesthesia Work Station (AWS)
	- Card reader retrofits for AWS are not currently supported. However, the housing assembly may be replaced as needed.

These procedures are based on installation to the following sleds by cabinet type:

- Sure-Med; US Logic motherboard
- Omnicell/OptiFlex; ETX motherboard

Perform any necessary sled upgrades prior to installing the card reader.

## <span id="page-4-2"></span>**Retrofit Instructions**

This section lists the required kit by reader type. The retrofit instructions are organized by cabinet type. The instructions are the same for either card reader. Each sub-section specifies the tool needed for the specific cabinet type retrofit. Refer to ["Kit Listing" on page A-4](#page-53-1) for kit list details.

## <span id="page-4-3"></span>**Minimum Requirements**

The following minimum hardware and software requirements are for OmniSupplier cabinets:

■ Cabinet must be an OmniSupplier Color Touch

- Color Touch software version JT5.4.3.2, or higher
- OmniCenter software version 7.0.3.1, or higher

If the Card Only Positive ID option is not required, the minimum software requirements are:

- Color Touch JT5.3.2.2
- OmniCenter 6.0.5.3

OptiFlex cabinets require 8.0 software or higher.

## <span id="page-5-1"></span><span id="page-5-0"></span>**Required Kits**

Although there is more than one type of card reader, the card reader kits looks similar. The components in the housing are different and have different kit numbers. If the card reader fails, the components are not serviced—rather the whole housing is replaced. Only kits #14-1199 and 14-1209 are OptiFlex compatible.

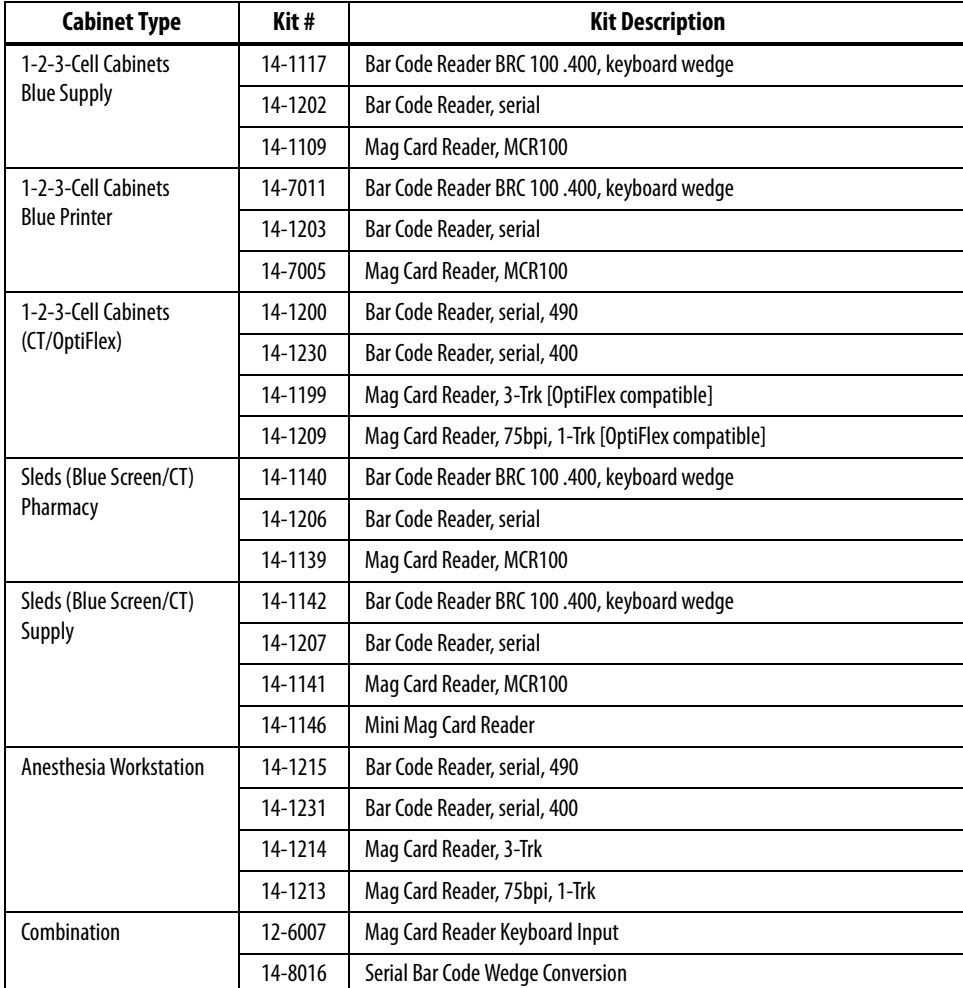

**Table 1-1.** Card reader retrofit kit matrix

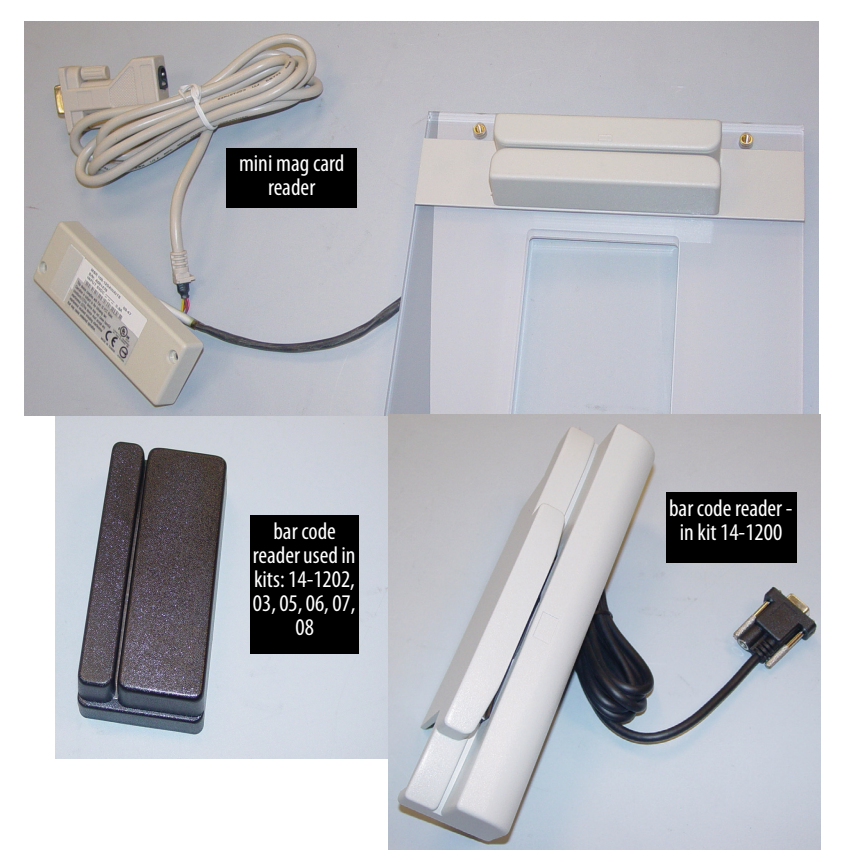

**Figure 1-1.** Card Reader

## <span id="page-6-3"></span><span id="page-6-0"></span>**OmniRx/OmniTT/Half Cell/Anesthesia TT**

## <span id="page-6-1"></span>**Tools Required**

- T-10 Torx Driver
- ESD Wrist Strap
- E-Ring Installation Tool (recommended not in kit)
- Scribe (or screw driver)

## <span id="page-6-2"></span>**Preparing the Cabinet**

1. Perform a graceful shutdown of the cabinet software, then power down the cabinet and disconnect power cord.

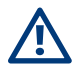

**Caution:** Put on a grounded ESD wristband before working on the electronic sled.

2. Access the electronics sled.

- 3. Disconnect the following cables:
	- [Display](#page-51-0) and [touch screen cable](#page-51-1)s
	- [Keyboard cable](#page-51-2)
	- **[Speaker cable](#page-51-3)**
	- [Printer cable](#page-51-4)
	- Cabinet [power/comm ribbon cable](#page-51-5)
	- [Fan cable](#page-51-6) (if applicable)
- 4. Remove the cabinet lid and transfer it to a clean, stable work space with the top-side down.

## <span id="page-7-0"></span>**Removing the Printer**

- 1. Remove the printer paper.
- 2. Use a scribe to rotate the [e-ring](#page-52-0) on either side of the printer lid, so that the opening is in the front. See closeup for relative position to [brass pivot.](#page-51-7) Right side e-ring not shown.

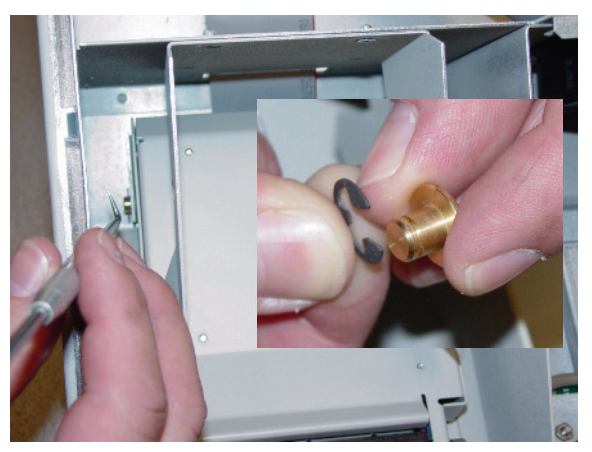

**Figure 1-2.** Rotating the E-rings

3. Push the e-ring off of the brass pivot on either side of the [printer lid.](#page-50-2) The optional e-ring installation tool may be used for this step.

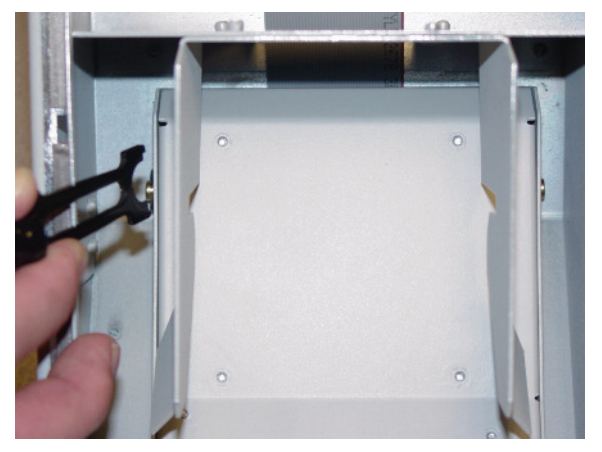

**Figure 1-3.** Removing the E-rings

- B <u> Thomas St</u>
- 4. Push in the two brass pivots until no longer visible.

**Figure 1-4.** Pushing in the brass pivots

- 5. Lift the cabinet lid slightly, then rotate the printer lid to the open position
- 6. Remove the brass pivots, and set aside.

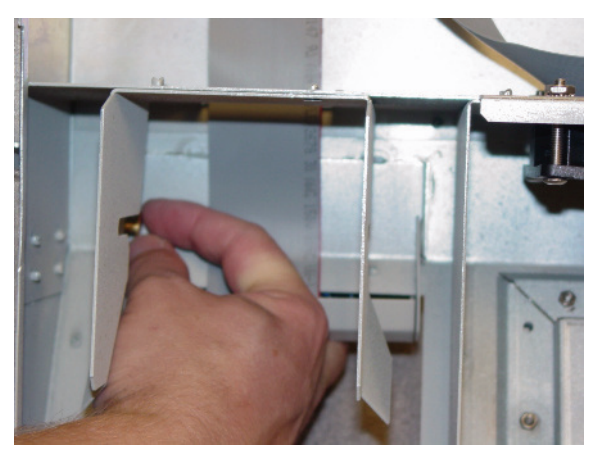

**Figure 1-5.** Removing the brass pivots

7. Free the printer cable from any clips.

1-6 **Hardware Installation** Retrofit Instructions

8. Slide the printer out and remove from the cabinet lid.

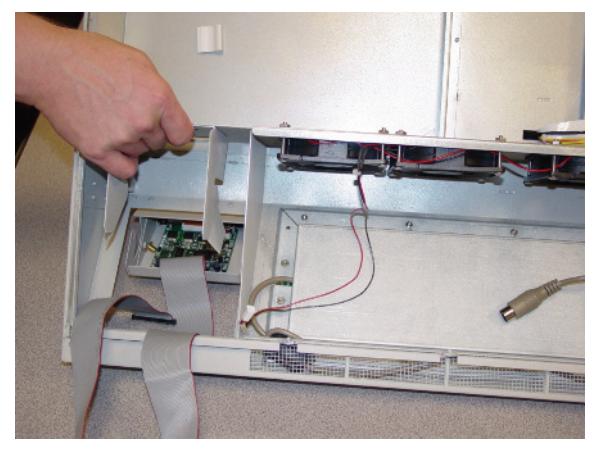

**Figure 1-6.** Removing the printer

## <span id="page-9-0"></span>**Installing the Card Reader**

1. Use the T-10 Torx driver to remove the four [6-32 flat head screws](#page-52-1) securing the printer lid (two on either side of the printer assembly).

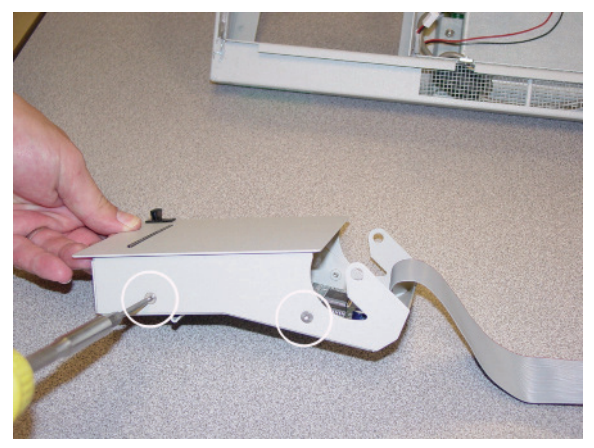

**Figure 1-7.** Removing the printer lid

2. Separate the lid from the printer assembly and discard the lid.

3. Install the [card reader](#page-50-3) to the printer assembly (mounting replaces printer lid), using the four screws removed in Step 1.

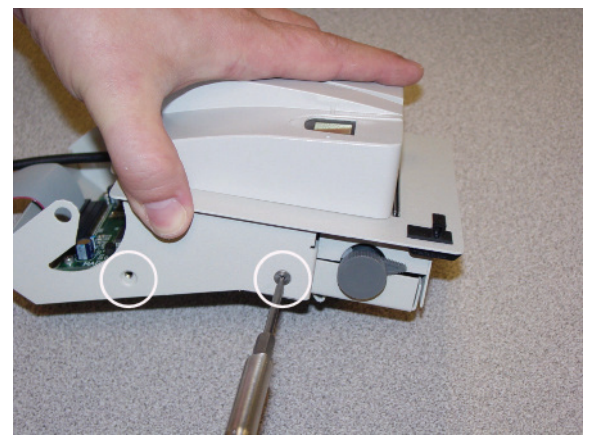

**Figure 1-8.** Assembling the card reader to the printer

4. Thread the printer cables through the cabinet lid, (from outside, in) and behind the console printer housing.

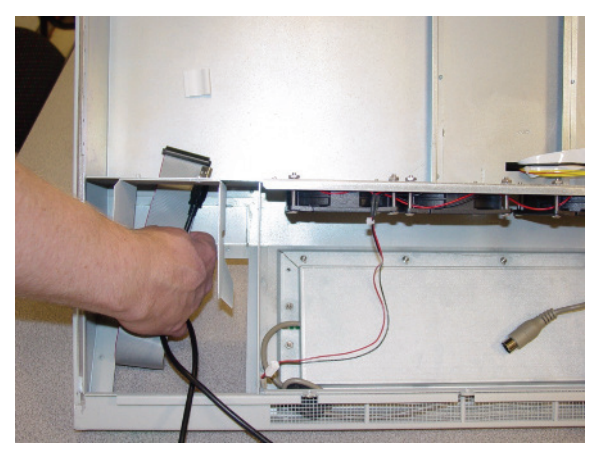

**Figure 1-9.** Routing the cables

#### 1-8 **Hardware Installation** Retrofit Instructions

5. Install the printer/card reader assembly to the cabinet lid, aligning it with the slots in the printer bracket, as shown.

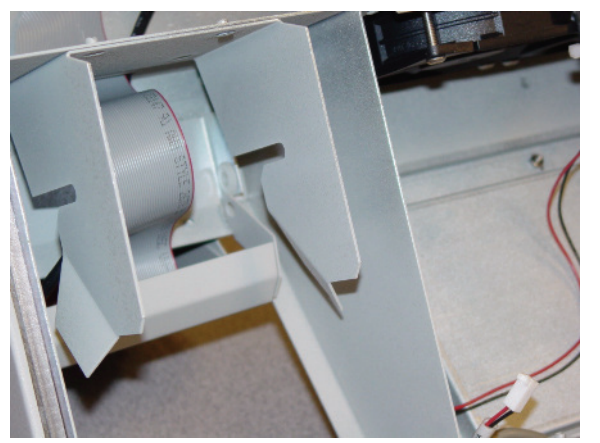

**Figure 1-10.** Re-installing the printer assembly with the Touch & Go device

6. Insert the two brass pivots removed earlier.

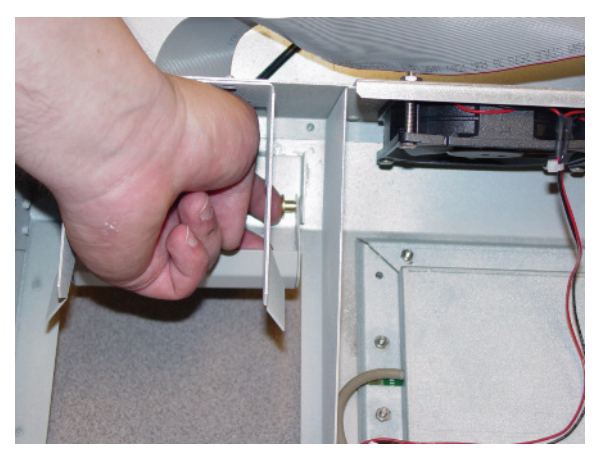

**Figure 1-11.** Installing the brass pivots

7. Secure each brass pivot with an e-ring, using the e-ring installation tool as shown.- Position the e-ring with the opening facing the cabinet lid (opposite of removal procedure). See close-up for relative position to brass pivot.

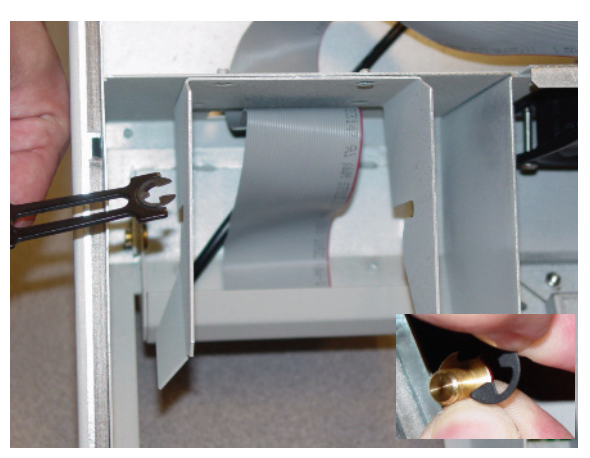

**Figure 1-12.** Installing the E-rings

Ĭ.

- 8. Secure the printer cable into available clip(s) on the cabinet lid.
- 9. Replace the cabinet lid and reconnect the cables.

Note: For detailed cable placement instructions, see the Color Touch ETX Electronics Tray Installation Instructions (Doc P/N #60-8019).

10. Connect [card reader serial cable t](#page-51-9)o J47 on the ETX motherboard.

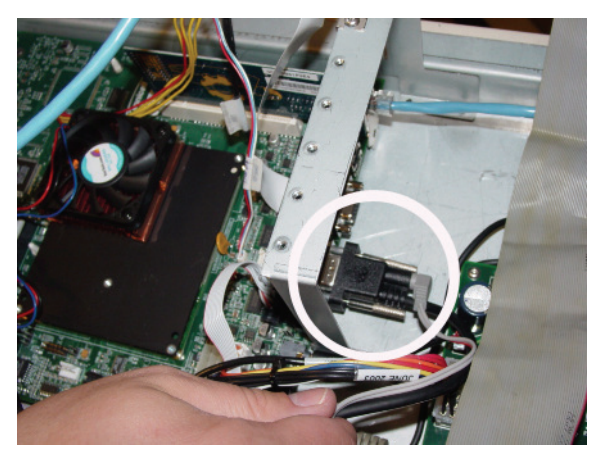

**Figure 1-13.** Connecting the serial cable

11. Connect [card reader power cable t](#page-51-8)o the back of the card reader serial connector.

12. Insert card reader power cable pins into the disk drive power connector. Align the red-stripe pin to the red cable and the gray-stripe pin to the next spot.

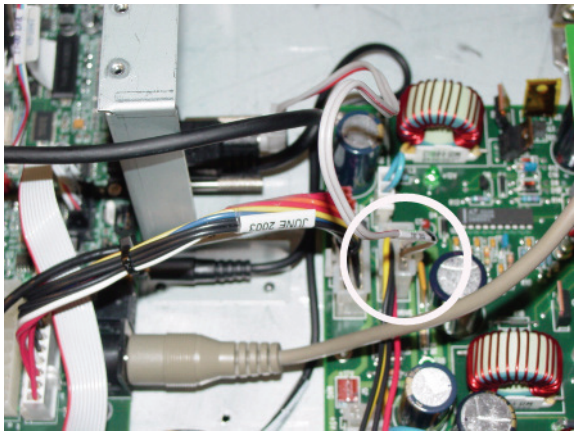

**Figure 1-14.** Connecting the power cable pins

Note: For connecting power cable to SATA drives, see ["Sleds with SATA Drive" on page 1-18](#page-21-0).

13. Remove the ESD wristband.

## <span id="page-13-0"></span>**Final Procedures**

- 1. Secure the electronics sled.
- 2. Connect the power, turn on the cabinet, and reboot the cabinet software.
- 3. Log into the cabinet (as Omnitech or other authorized User Type).
- 4. Proceed to ["Software Configuration" on page 2-1.](#page-24-5)

## <span id="page-13-4"></span><span id="page-13-1"></span>**ColorTouch / OptiFlex Tall Cabinets**

The cabinet hardware is the same for Color Touch and OptiFlex. The difference is the software and user interface. There is also a difference in configuring/activating the card reader. For Color Touch cabinets, see ["Color Touch" on page 2-1](#page-24-6). For OptiFlex cabinets, see ["OptiFlex" on page 2-7.](#page-30-2)

## <span id="page-13-2"></span>**Tools Required**

- T-10 Torx Driver
- **ESD** Wrist Strap

## <span id="page-13-3"></span>**Preparing the Cabinet**

- 1. Perform a graceful shutdown of the cabinet software, then power down the cabinet and disconnect power cord.
- 2. Slide the PC box forward and remove the lid.

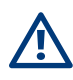

**Caution:** Put on a grounded ESD wristband before working on the PC box.

## <span id="page-14-0"></span>**Removing PC Box Bezel**

- 1. If a [card reader i](#page-50-4)s currently installed, disconnect the [card reader serial](#page-51-9) and [power cable.](#page-51-8)
- 2. Use a T-10 Torx driver to remove the four [screws](#page-50-6) that secure the existing [PC box bezel.](#page-50-5) Remove the bezel and discard it.

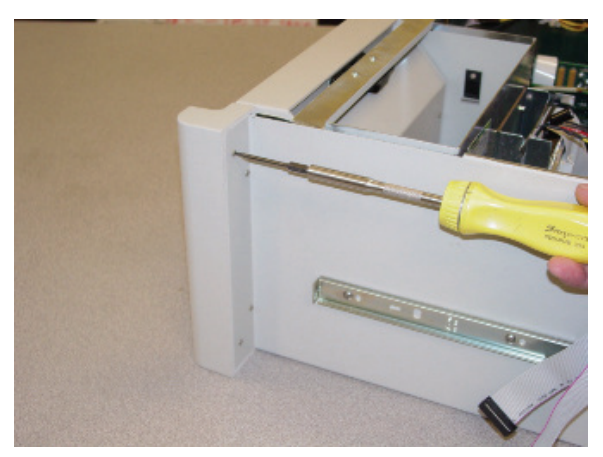

**Figure 1-15.** Removing the PC box bezel

## <span id="page-14-1"></span>**Installing the Card Reader**

1. Align the new bezel with the car reader, then secure it to the PC box using the four screws previously removed.

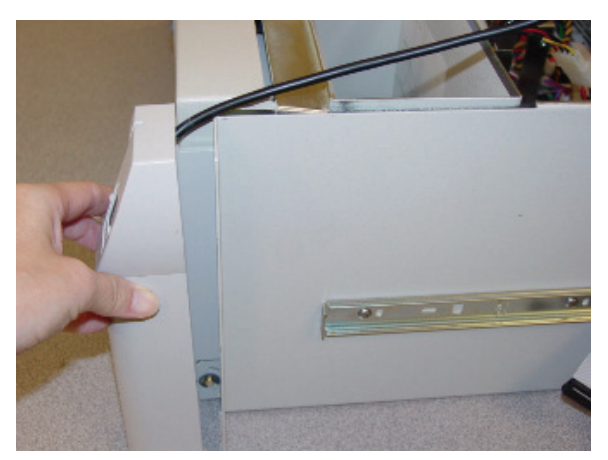

**Figure 1-16.** Installing new bezel

- 2. Route the card reader cable between the PC box sidewall and printer housing.
- 3. Route the cable(s) neatly in the PC box using the [cable ties](#page-52-2)/[kurly locks](#page-52-3) provided in the kit as needed.

4. Connect the card reader power cable provided in the kit to the PC box power supply cable.

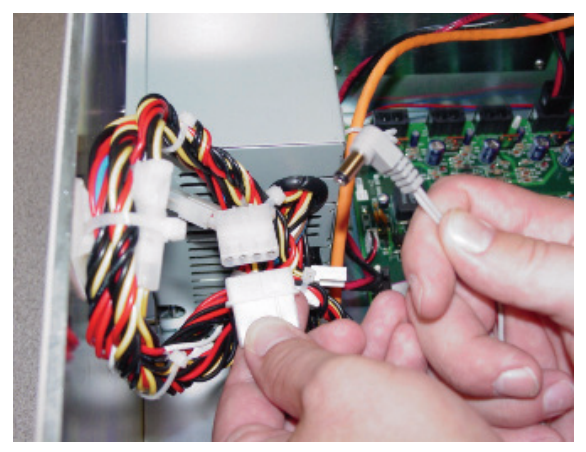

**Figure 1-17.** Connecting the power cable

- 5. Connect the card reader serial cable to the serial port.
- 6. Connect the power cable to the back of the serial cable connector.

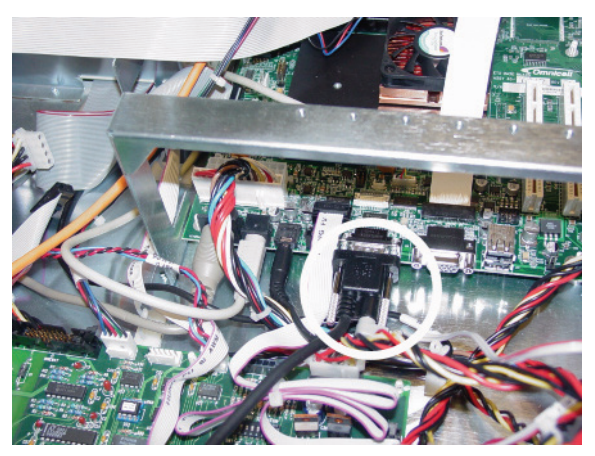

**Figure 1-18.** Connecting the serial cable

7. Remove the ESD wristband.

### <span id="page-15-0"></span>**Final Procedures**

- 1. Close the PC box lid and slide the PC box back into the cabinet.
- 2. Connect the power, turn on the cabinet, and reboot the cabinet software.
- 3. Log into the cabinet (as Omnitech or other authorized User Type).
- 4. Proceed to ["Software Configuration" on page 2-1.](#page-24-5)

## <span id="page-16-3"></span><span id="page-16-0"></span>**Anesthesia Workstation (AWS)**

The card reader is attached to the side of the AWS keyboard. The cables get routed through the keyboard bracket cutout and LCD bezel into the electronic sled.

Note: if replacing like assemblies, testing the new unit with the existing cables may save time, prior to removing the LCD bezel and replacing the cables.

## <span id="page-16-1"></span>**Tools Required**

- T-10 Torx Driver
- ESD Wrist Strap

## <span id="page-16-2"></span>**Preparing the Cabinet**

- 1. Login to the **Administration** menu.
- 2. Press the **Exit To Shell** button.
- 3. Press **OK** on the confirmation window.
- 4. Press the **Shutdown On Exit** radio button in the Exit the Shell section.
- 5. Press the **Exit The Shell** button.

Note: Wait for the screen to display: "It is now safe to turn off this OmniCT."

- 6. Switch the power off in the back of the station.
- 7. Remove the 16 [LCD bezel cover](#page-52-4) [screws](#page-52-5) using a T-10 Torx driver.

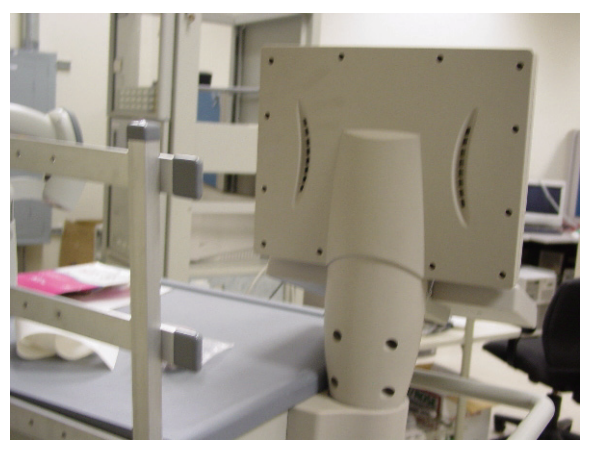

**Figure 1-19.** Removing the LCD bezel

8. Unlock, then lift the sled top and pull it forward. Lift it up and set it aside.

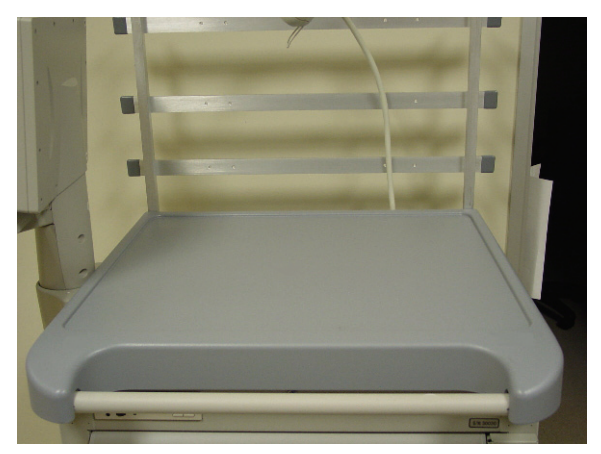

**Figure 1-20.** Accessing the electronic sled

9. Remove the 3 [screws](#page-52-6) that attach the [reader bracket](#page-51-10) to the keyboard-LCD bracket.

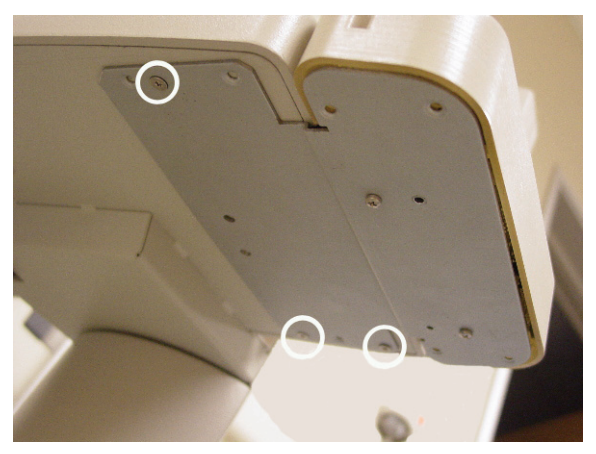

**Figure 1-21.** Removing the current reader, if present

10. Remove the 5 remaining screws from the [keyboard-LCD bracket.](#page-51-12) If there is no reader bracket, all 8 screws need to be removed.

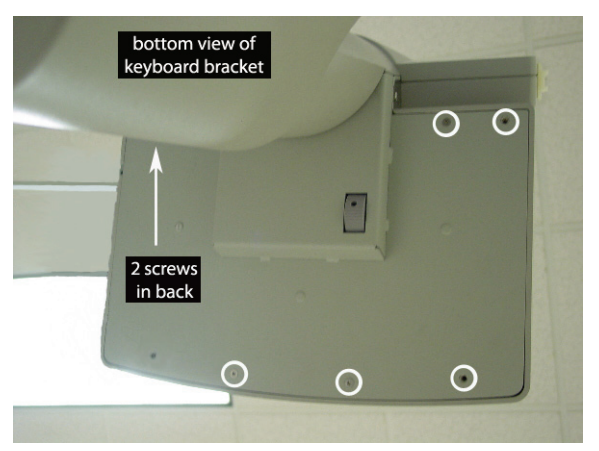

**Figure 1-22.** Accessing the keyboard assembly

**Caution:** Put on a grounded ESD wristband before working on the electronic sled.

## <span id="page-18-0"></span>**Installing the Card Reader**

1. Disconnect the cable(s) inside the electronic sled, remove the cable(s), and set the old assembly aside.

Note: If the existing keyboard bezel is in good shape, skip to Step 4.

- 2. Remove the eight keyboard base (84 key to bezel bracket) [screws](#page-52-7) to take off the existing [keyboard bezel.](#page-51-11)
- 3. Secure the keyboard base to a new keyboard bezel.

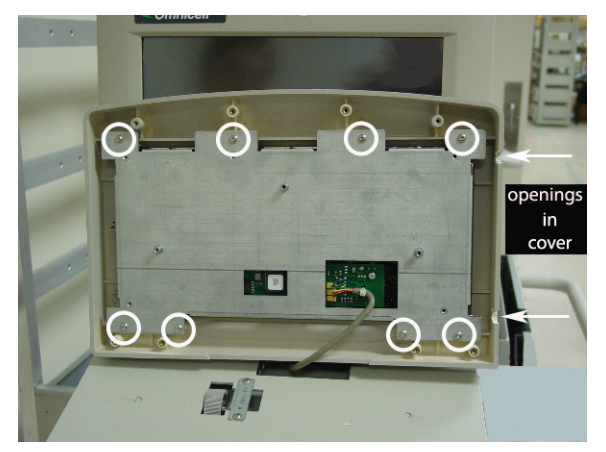

**Figure 1-23.** Securing the new keyboard bezel

4. Remove the 4 corner reader bracket screws to take off the new reader bezel.

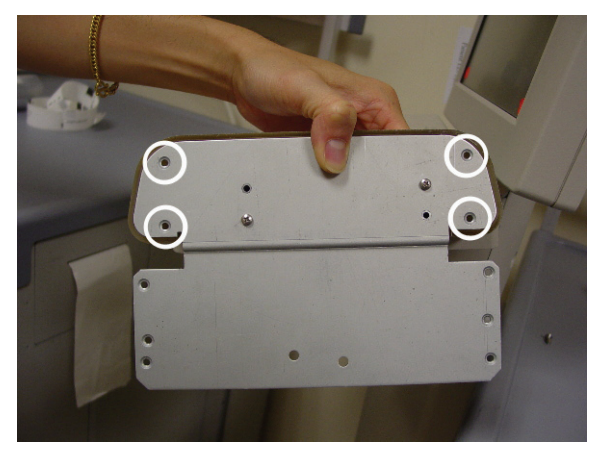

**Figure 1-24.** Accessing the reader assembly

5. Route the mag card reader or bar code scanner cable from the [reader assembly](#page-51-13) through the keyboard bracket cutout and LCD bezel into the electronic sled.

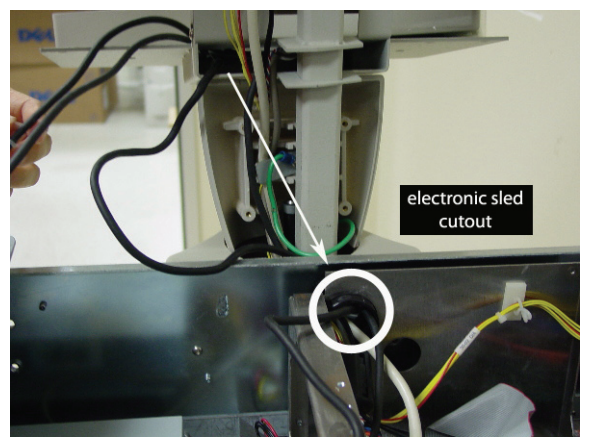

**Figure 1-25.** Routing cables through bezel into electronic sled

- 6. Secure the reader bezel to the reader bracket.
- 7. Route the [USB reader cable](#page-51-14) through the back keyboard opening.
- 8. Secure the keyboard assembly to the keyboard bracket. Leave three screw holes open on the right side (one in front, two in back)--where the reader bracket is placed.
- 9. Secure the reader bracket to the keyboard bracket using three 6-32 x 3/8 flat head Torx screws. Refer to Figure 1-21 on page 1-14.
- 10. Re-install the LCD bezel.

## <span id="page-20-1"></span><span id="page-20-0"></span>**Electronic Sled Configuration**

1. Connect the 4-pin female end of the [CD ROM power cable](#page-51-15) to the male end of the power adapter [Y-cable.](#page-51-16)

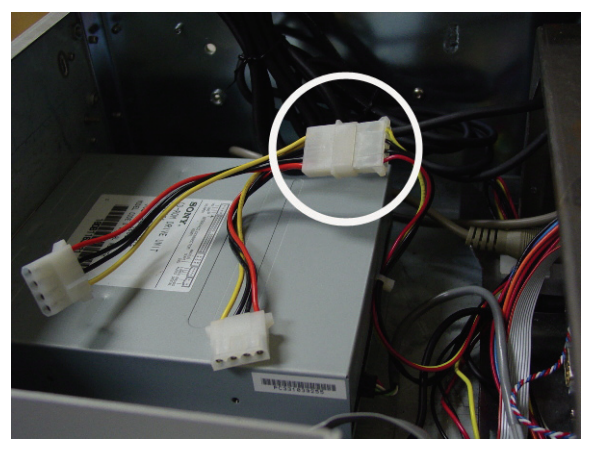

**Figure 1-26.** Splitting the CD-ROM power for the fingerprint scanner

- 2. Connect the 8-pin male end of the CD ROM power cable to the Powercom board if it is not already.
- 3. Connect one of the female ends of the Y-cable to the male end of the [reader power cable](#page-51-8).

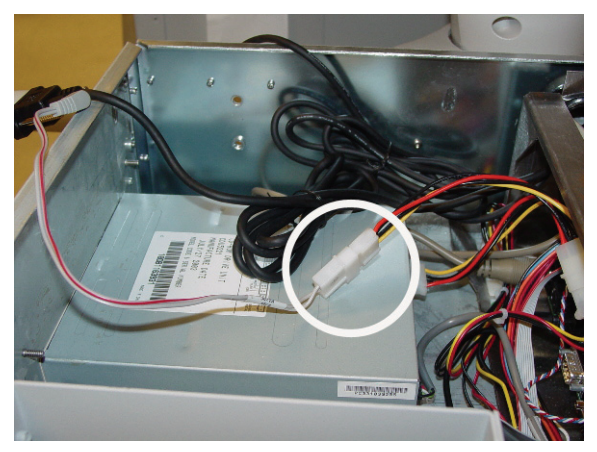

**Figure 1-27.** Relaying power to the fingerprint scanner

- 4. Connect male molex connector of the card reader power cable to [card reader](#page-50-3) (mag card or bar code) if it is not already.
- 5. If the sled does not have a SATA drive, skip to ["Sleds without SATA Drive" on page 1-19](#page-22-0).

## <span id="page-21-1"></span><span id="page-21-0"></span>**Sleds with SATA Drive**

- 1. Connect the female connector of the [SATA cable](#page-52-8) to the SATA drive.
- 2. Connect the remaining power adapter Y-cable's female connectors to the SATA cable male connectors.

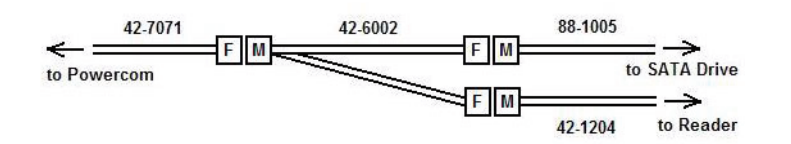

**Figure 1-28.** Sled configuration with SATA drive

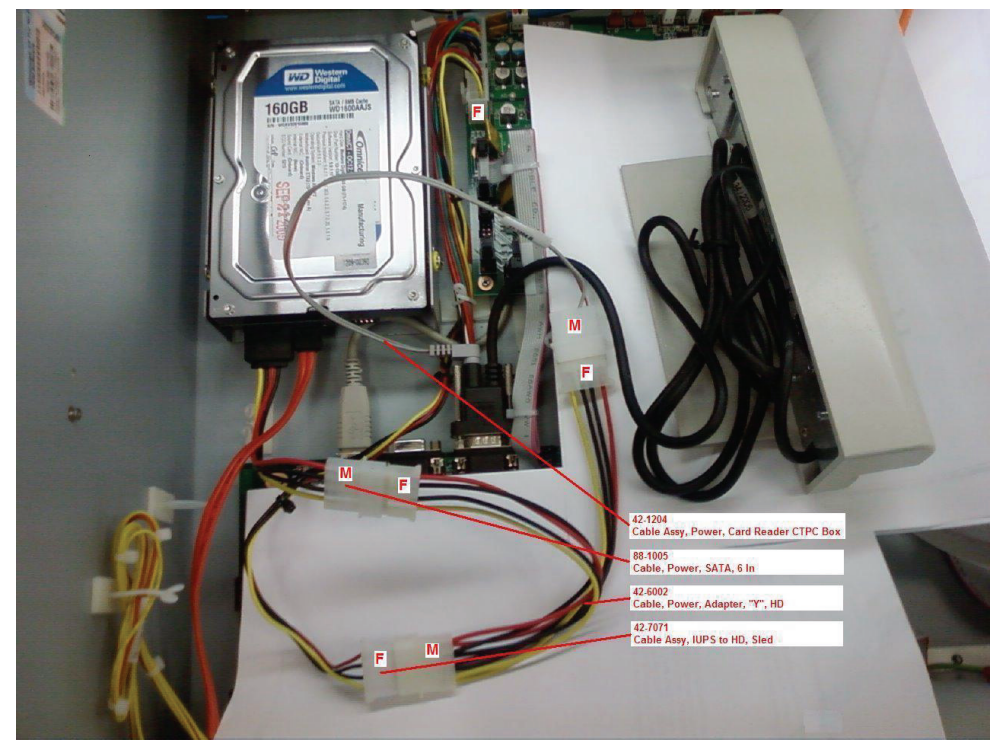

**Figure 1-29.** Connecting hard drive, powercom, and reader

3. Skip to ["Final Procedures" on page 1-20](#page-23-0).

## <span id="page-22-1"></span><span id="page-22-0"></span>**Sleds without SATA Drive**

1. Connect the remaining open female end of the Y-cable into the CD ROM (IDE drive).

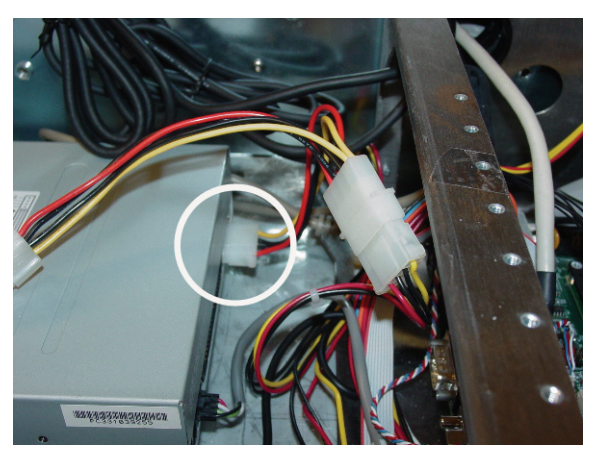

**Figure 1-30.** Returning power to the CD-ROM

2. Connect the (mag card reader or bar code scanner) [USB cable i](#page-51-14)nto the USB port.

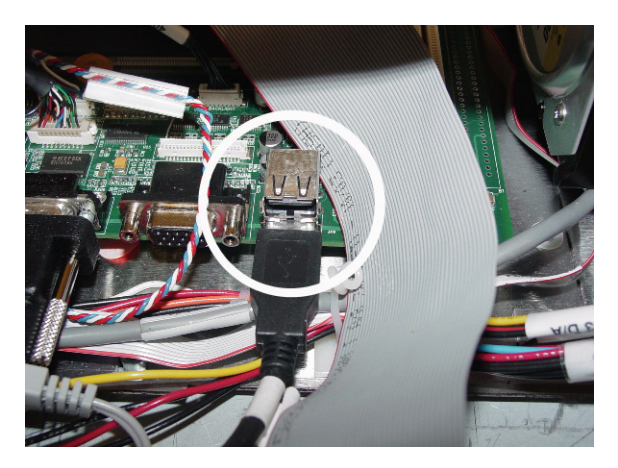

**Figure 1-31.** Securing the magnetic card reader or bar code scanner cable connection

1-20 **Hardware Installation** Retrofit Instructions

## <span id="page-23-0"></span>**Final Procedures**

- 1. Remove the ESD wristband.
- 2. Replace the sled top.

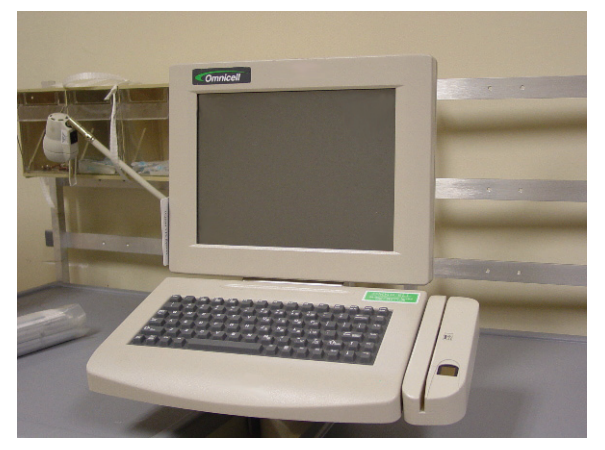

**Figure 1-32.** Completed Replacement

- 3. Turn on the power switch in the back of the cabinet.
- 4. Reboot the Color Touch software.
- 5. Log into the cabinet (as Omnitech or other authorized User Type).
- 6. Proceed to ["Software Configuration" on page 2-1.](#page-24-5)

# <span id="page-24-5"></span><span id="page-24-0"></span>**Software Configuration**

<span id="page-24-10"></span>Card readers can be used with various Color Touch cabinets and with OptiFlex cabinets. The configuration procedures vary for the different software systems.

## <span id="page-24-6"></span><span id="page-24-1"></span>**Color Touch**

### <span id="page-24-7"></span><span id="page-24-2"></span>**Feature Overview**

The Magnetic Identification Card Reader has been enhanced with additional configuration options. This allows Omnicell customers to configure their system for more complex magnetic card types. There are four Card Reader types. Type 0 is the default reader type. Type 1 is the standard card reader. Types 2-4 are customized for the varying needs of customer sites.

There are two modes to determine the validity of a user; User ID mode, and Card ID mode. These modes control how a user is prompted to gain access to a Color Touch. In Card ID Mode, when an ID is entered that does not match the CARD\_ID entry (Mag Card ID) in the Users database, an Invalid Card Usage warning is generated to the OmniCenter.

In addition, facilities have the option to require magnetic User ID Card-swipe for user login and witness functions. This option is referred to as Card Only Positive ID. If enabled, users must swipe a valid User ID Card, then type in a unique password. The user will not be able to enter his/her User ID via the console keyboard.

## <span id="page-24-9"></span><span id="page-24-3"></span>**Functionality/Implementation Options**

Software implementation for this feature requires the following general steps:

At the OmniCenter:

1. If using Card ID mode, populate the **Mag Card ID** field in the Users table for each applicable user. See ["OmniCenter Requirements" on page 2-4.](#page-27-0)

At the Color Touch cabinet (via Omni Config):

- 1. Designate the **Card Mode** (User ID or Card ID).
- 2. If using Card Only Positive ID, enable **Card Only Positive ID** mode (Card Only User Login/Witness option).
- 3. Designate the **Card Reader Type.**
- 4. Enter the applicable **Card Reader Settings** (Pre-skip and Post-skip).

## <span id="page-24-8"></span><span id="page-24-4"></span>**User ID/Card ID Mode**

User ID Entry Mode can be set to either User ID (default) or Card ID. If set to User ID, the standard User ID lookup is performed.

If User ID Entry Mode is set to Card ID, then an alternate user ID lookup will be performed. Any User ID entered by either the keyboard or mag card reader will be checked against the Mag Card ID field in the user's database record. In this mode, the prompt Enter Card ID displays on all login and witness ID entry windows.

The Mag Card ID field is an alternate ID for the user that can be set at the server on the user information page. This allows enhanced security where users can be restricted from knowing their Mag Card ID and be required to swipe their card to log on.

If a mag card is lost, a new card can be assigned and a new Mag Card ID value set at the server without changing the user's User ID.

## <span id="page-25-0"></span>**Card Only Positive ID**

If the Card Only User Login/Witness configuration option is enabled, the user logs into the cabinet and/or provides witness information by swiping a valid User ID Card. A password is then entered using the console keyboard.

Even with this option is enabled, Omnitech users can still log in manually to access cabinet administration and maintenance functions. However, they will not have access to Patient Care functions. Omnitech users must swipe a valid User ID Card for witness purposes.

If the user attempts to enter their User ID via the keyboard (for login or witness), the following warning displays: User ID Card required for login and witness. Please use your User ID Card.

## <span id="page-25-5"></span><span id="page-25-1"></span>**Card Reader Types**

## <span id="page-25-2"></span>**Type 0**

The entire card data is treated as the User ID. This is the default type.

## <span id="page-25-3"></span>**Type 1**

Type 1 extracts one specific part of the mag card data as the User ID. The data is broken into three parts:

- Pre-Skip: specified number of characters to skip from the first card data character before reading starts
- Read: the number of characters to read for the User ID
- Post Skip: number of characters to skip after the User ID to the last card data character; this number must be greater than 0

If the number of characters on the card equal the total number specified for Pre-Skip, Read, and Post-Skip, the characters read and stored are treated as the User ID. Otherwise, the card swipe is ignored.

The User ID and mag card data are fixed width. The User ID size and the total amount of characters on all cards at the site must be exactly the same.

## <span id="page-25-4"></span>**Type 2**

Type 2 uses a two-delimiter character search using the equal sign (=).

The card reader data is scanned for two instances of the equals sign(=). If two instances of the delimiter cannot be found, the card swipe is ignored.

After the second delimiter, all the characters up to the end of the card are read and stored as the User ID. One to twelve alphanumeric characters must be read (not counting colons) or the card swipe is ignored.

The User ID and mag card data do not have to be fixed width. Because a delimiter search is used, the User ID and the total amount of characters on all cards at the site can vary.

## <span id="page-26-0"></span>**Type 3**

Type 3 processing extracts two specific parts of the mag card data and combines them into the User ID. The data is broken into five parts:

- Pre-Skip: specified number of characters to skip from the first card data character before reading starts
- Read: the number of characters to read for the first part of the User ID
- Secondary Skip: number of characters to skip between reads
- Secondary Read: the number of characters to read for the second part of the User ID
- unused: any characters remaining in the card data after the Secondary Read are ignored.

The characters from the two reads are combined and treated as a User ID. The number of characters specified by Read and Secondary Read must total 12 or less.

Type 3 requires the User ID to be a fixed width. The placement of the ID is also fixed. The User ID size and the placement of data on all cards at the site must be exactly the same. However, the total width (number of characters) of the mag card data is not fixed.

## <span id="page-26-1"></span>**Type 4**

Type 4 uses a single delimiter character search, and extracts characters in front of the delimiter. The delimiter character to search for is set by the Delimiter Character configuration option. This option defaults to the equals  $sign (=).$ 

The card reader data is scanned for the first instance of the delimiter character. If the delimiter is not found, the card swipe is ignored.

- Precede Characters: number of characters to read for the User ID working backwards from the delimiter towards the start of the data
- unused: any characters after the delimiter or extra characters between the first card data character and the last character of the reverse read

If the number of alphanumeric characters read is less than what was specified by Precede Characters, the card swipe is ignored. Any extra characters at the start of the card data or after the delimiter is ignored.

Type 4 requires the User ID be fixed width and the placement of the ID to be fixed with respect to the delimiter. However, the total width of the mag card data is not fixed. Data before and after the captured ID is ignored.

## <span id="page-27-0"></span>**OmniCenter Requirements**

<span id="page-27-3"></span>If the card reader is set to User ID mode, the card swipe is validated against the User ID field of the User record in the OmniCenter Users table. If the User IDs and card readers are configured properly, no additional implementation steps are required at the OmniCenter.

If the card reader is set to Card ID mode, the card swipe is validated against the Mag Card ID field of the User record in the OmniCenter Users table. If this field is not already populated, a valid Mag Card ID must be entered for each user.

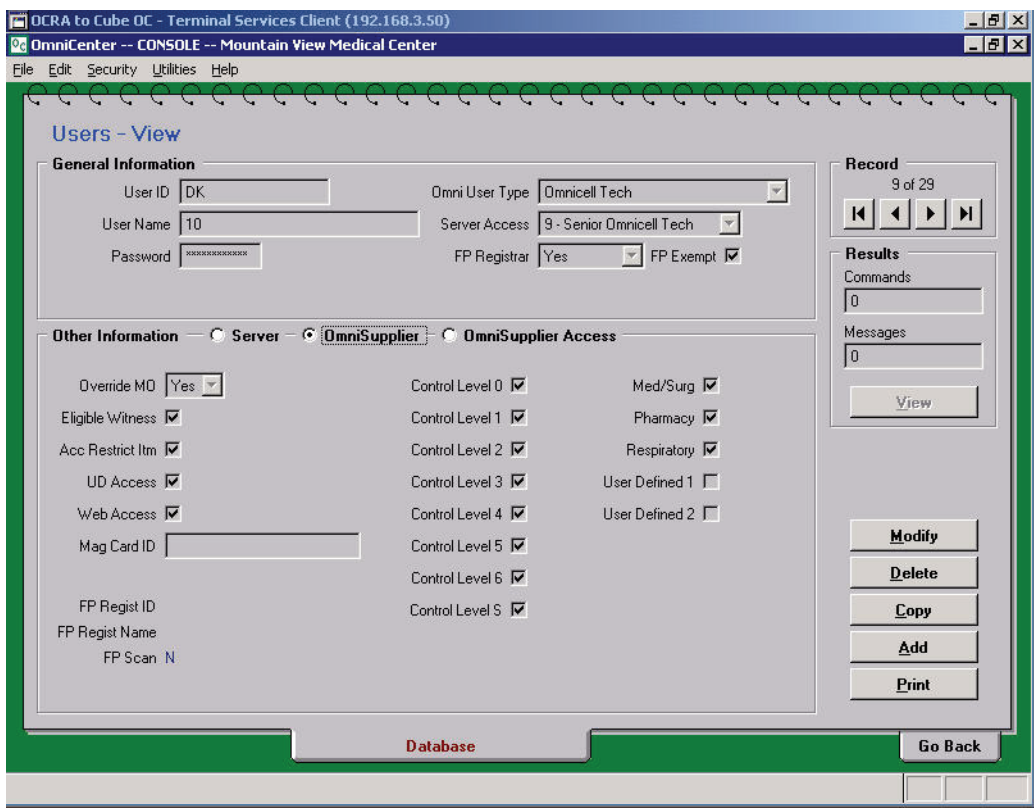

**Figure 2-1.** Database Tab of the Users Table / Mag Card ID Field in a User Record

## <span id="page-27-1"></span>**Cabinet Configuration Options**

<span id="page-27-2"></span>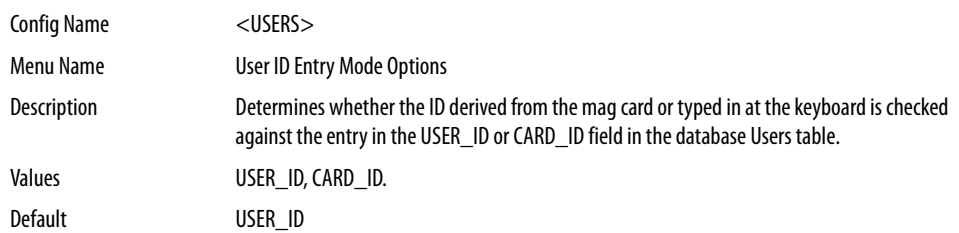

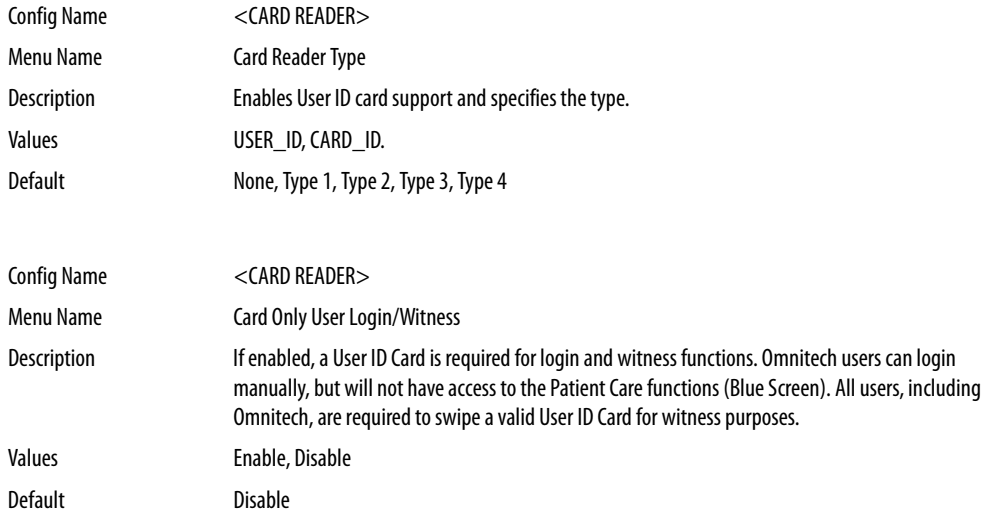

The following configuration options are found under the **User ID Card Options** submenu.

The following configuration options are found under the **User ID Card Options**, Card Settings submenu.

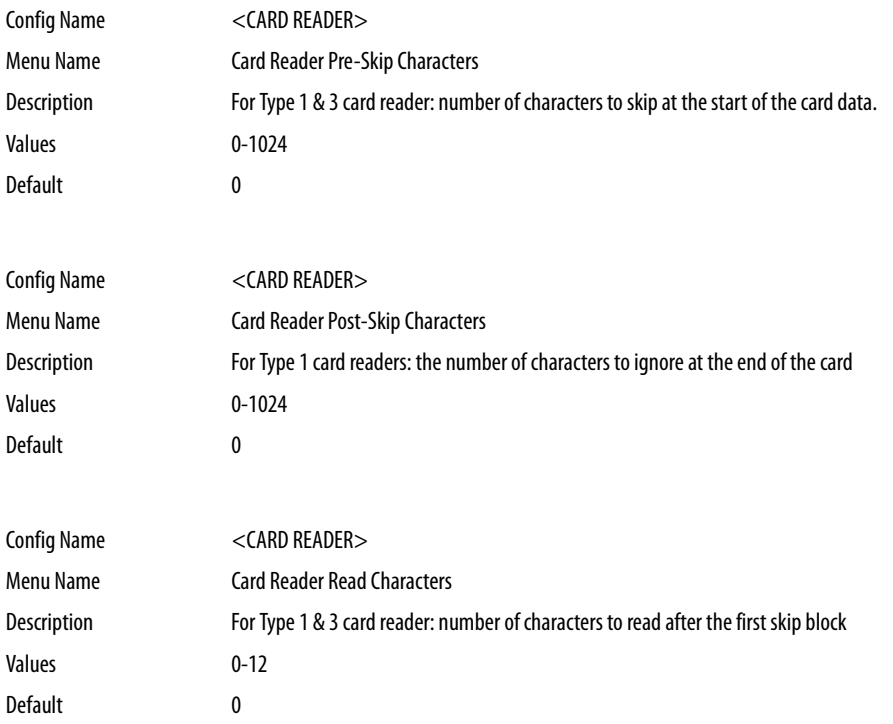

#### 2-6 **Software Configuration**

Color Touch

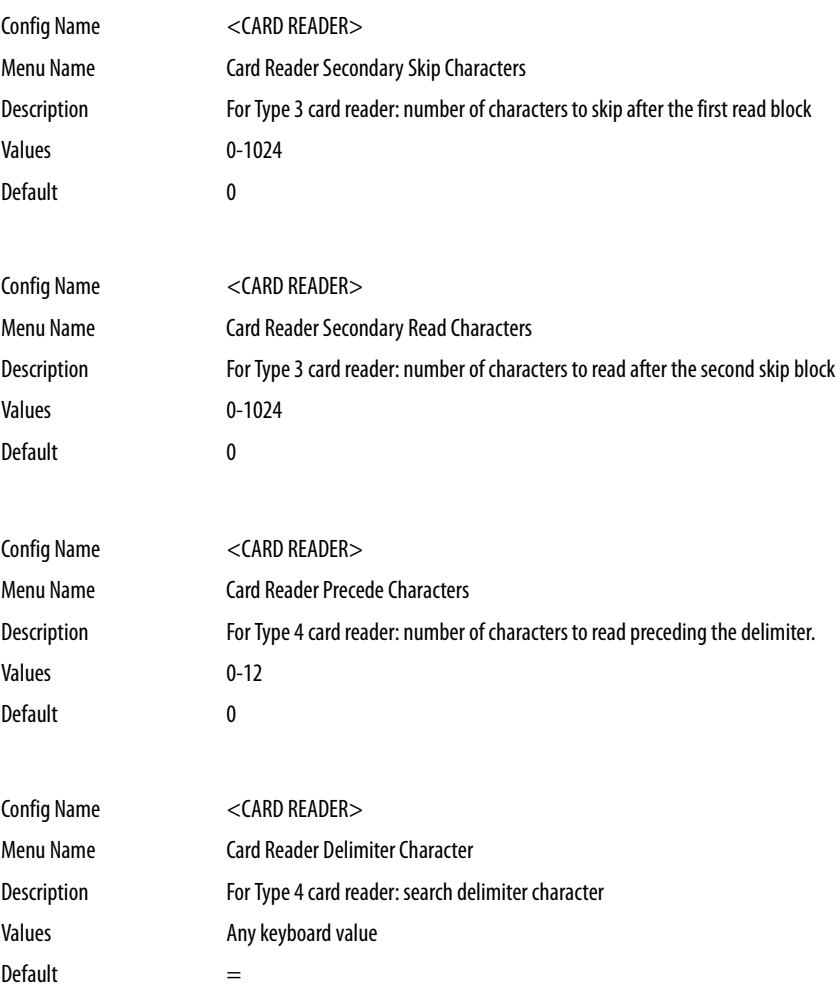

# <span id="page-30-2"></span><span id="page-30-0"></span>**OptiFlex**

## <span id="page-30-3"></span><span id="page-30-1"></span>**Setting Card Reader Options**

1. Select **Hospital Setup Params** from the ICM Main Menu.

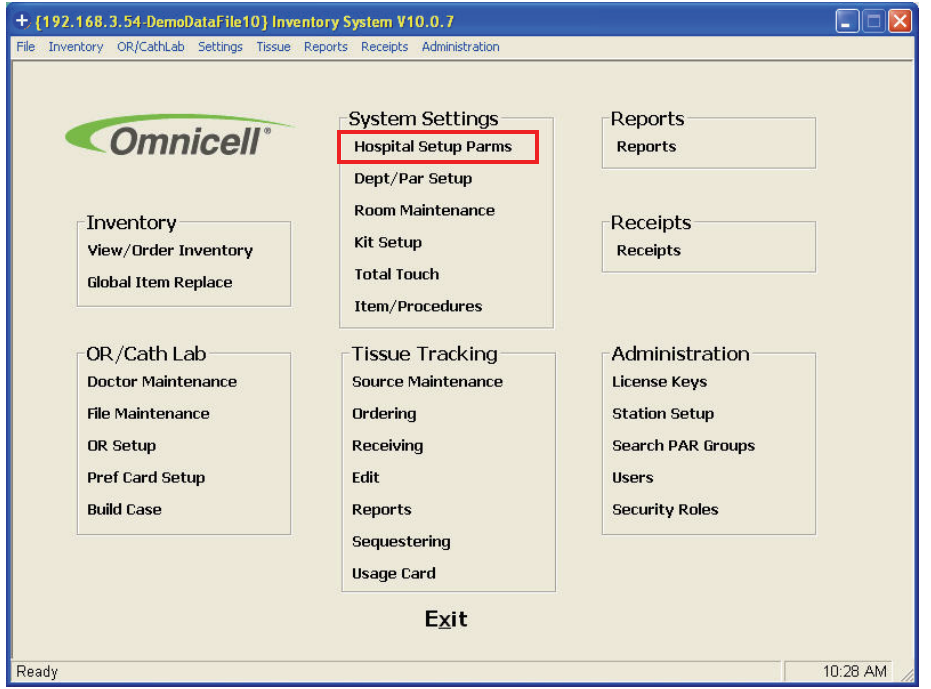

2. Click on the **Global** tab in the Hospital Setup window.

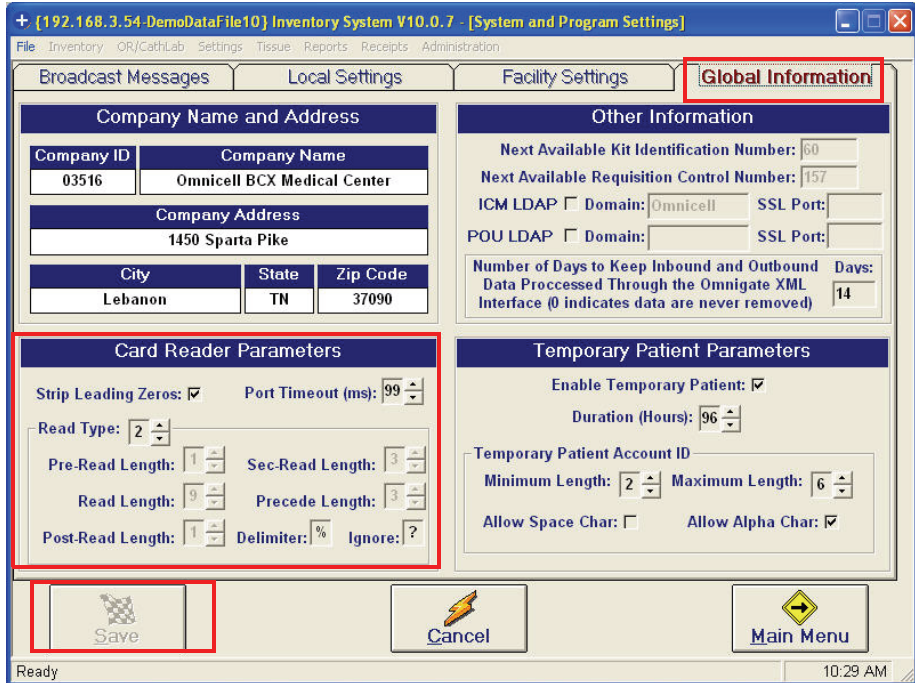

#### 3. Enter the reader option values.

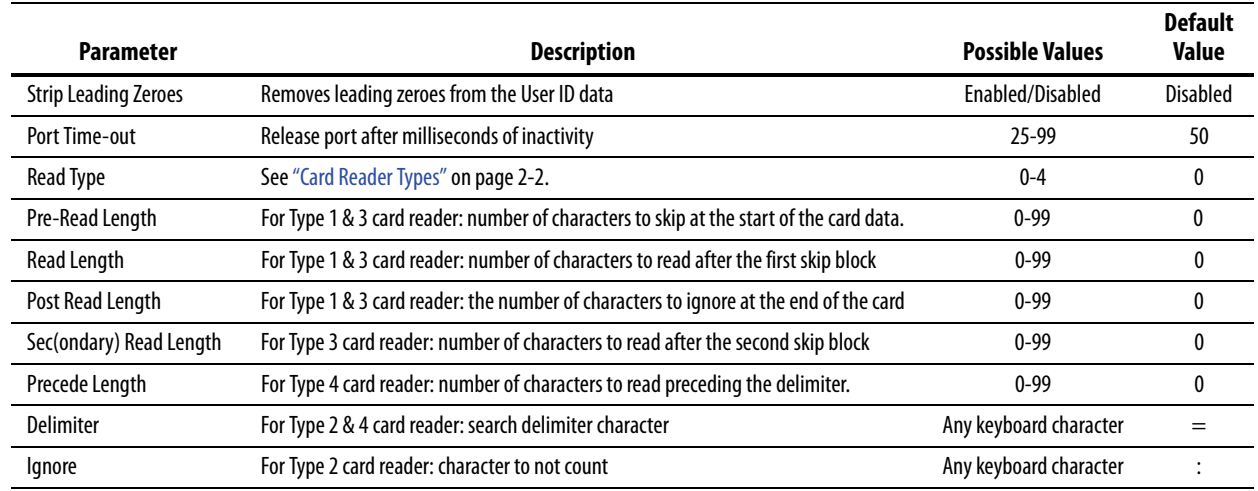

**Table 2-1.** Card Reader Options

#### 4. Click **Save Changes**.

5. Type MM on the Medical Surgical, Surgical Supplies, or Procedures module window.

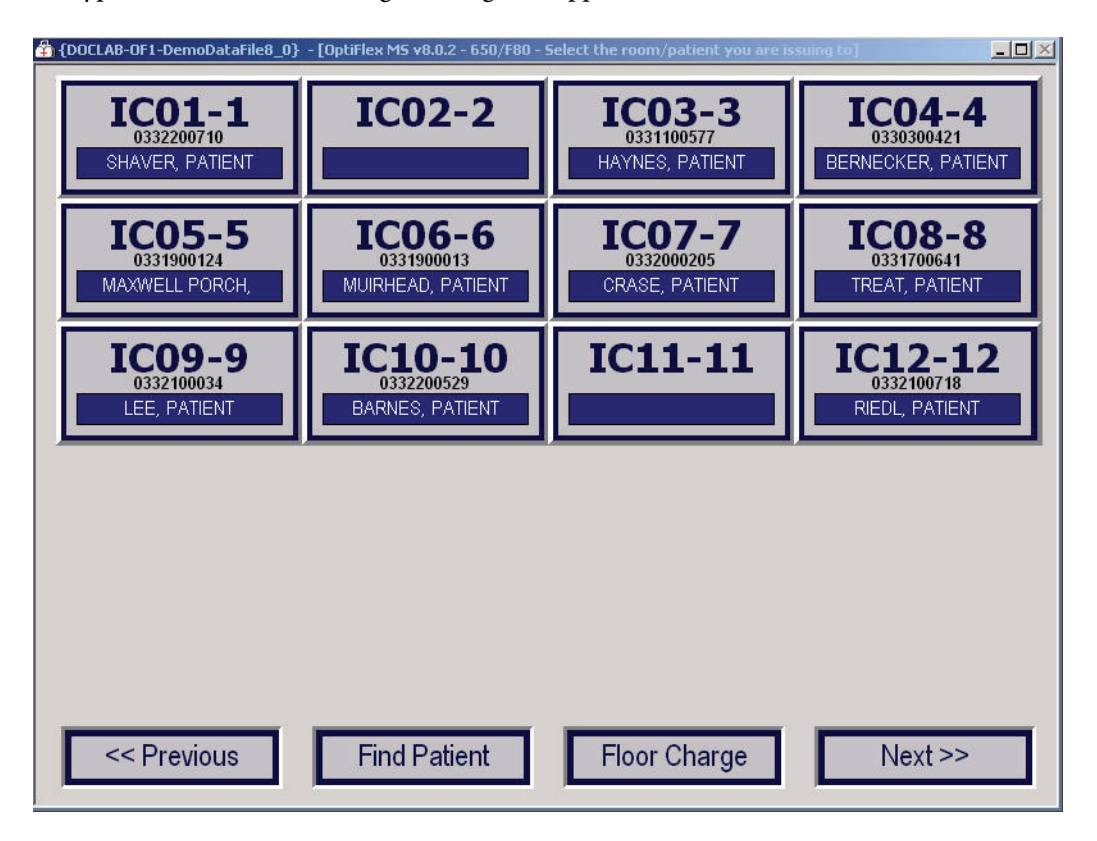

6. Select **Station Settings** from the Maintenance section of the Materials Management main menu. A login window is displayed.

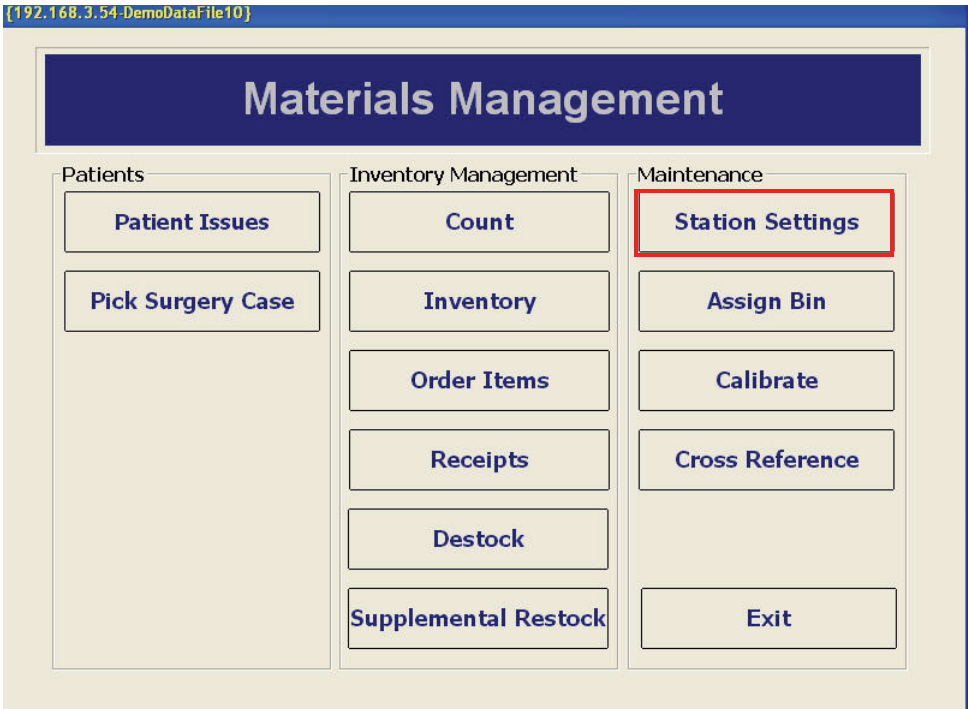

7. Type in the proper login information, then click **OK** or **Enter**.

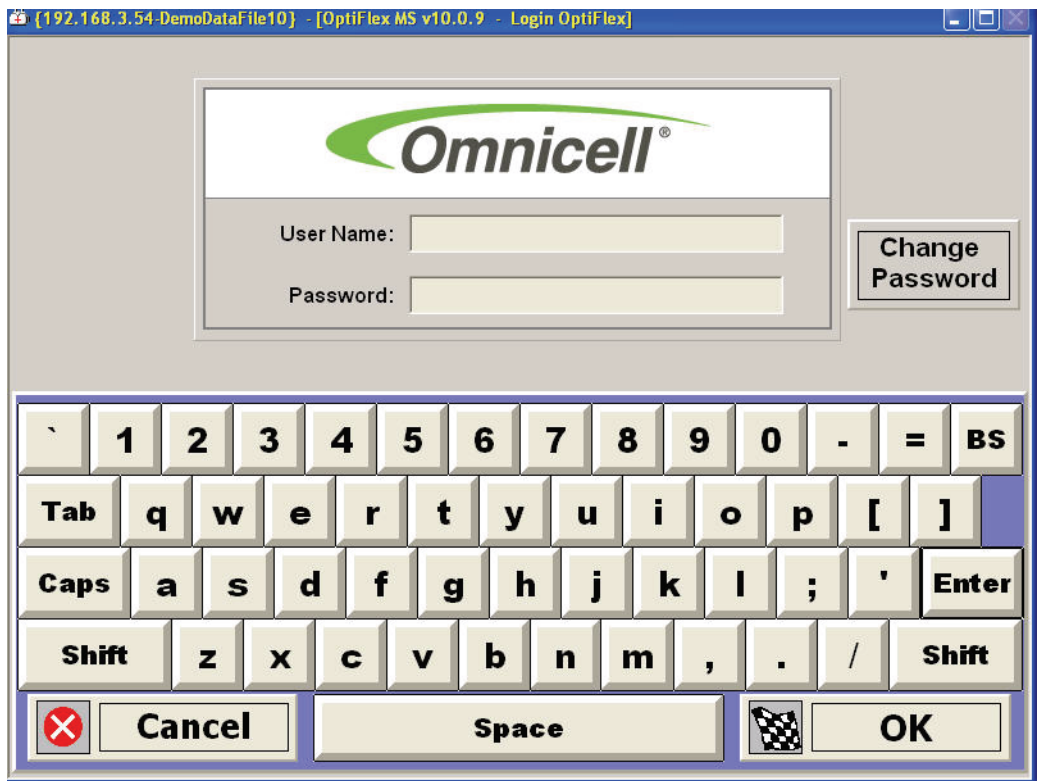

L

8. Click on the **Hardware** tab of the Station Setup window.

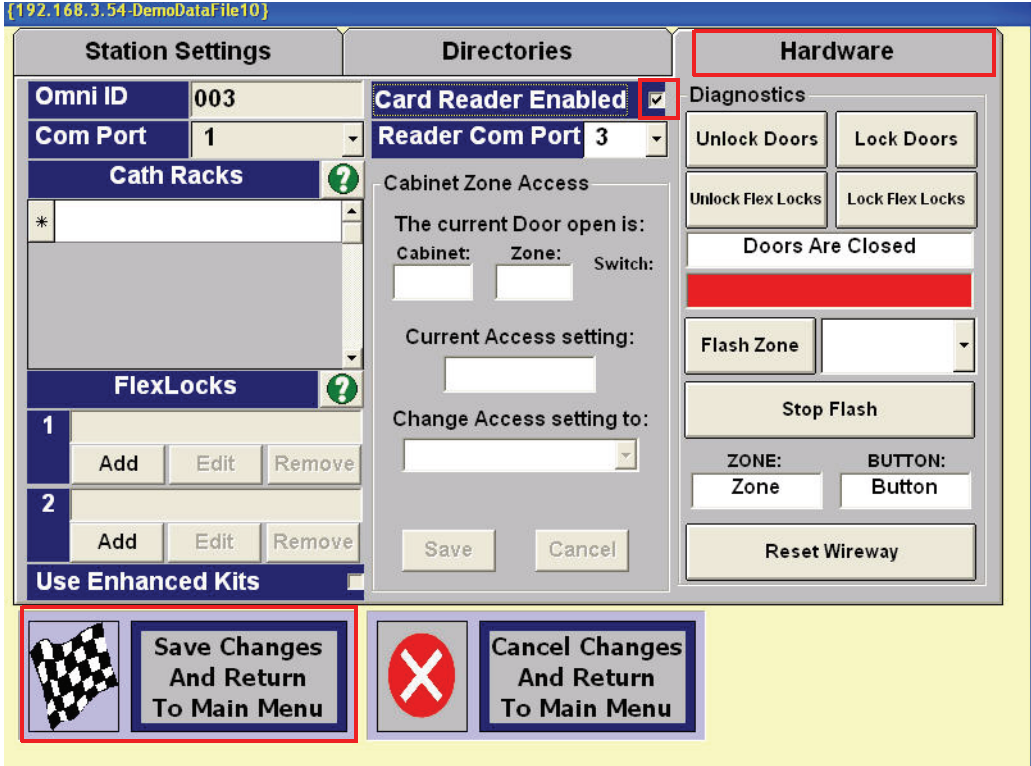

9. Click on the **Card Reader Enabled** box if it is not already marked.

Note: The **Reader Com Port** value is preset to 3. Check with IT for the proper value (1-4) if a change is needed.

10. Click **Save Changes and Return to Main Menu**.

## <span id="page-33-0"></span>**Mag Card Reader**

## <span id="page-33-2"></span><span id="page-33-1"></span>**Specifications**

ŭ.

The magnetic card reader should conform to the ISO 7811 1-5 Standard.

- Formats: ISO 7811, AAMVA, and CA DMV
- $\blacksquare$  Tracks: 1, 2, 3

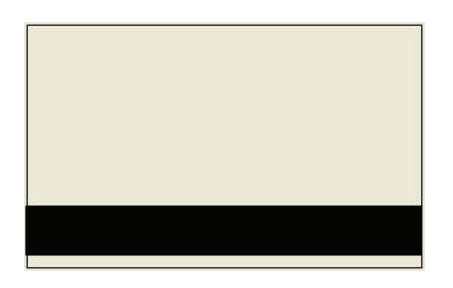

## <span id="page-34-1"></span><span id="page-34-0"></span>**XP Window Base Setup**

This procedure was formerly done in manufacturing, but can now be done in the field.

- 1. On the CT or PC Box screen, click on **Exit to Shell** icon.
- 2. Click **OK** on the confirmation window.
- 3. In the Exit the Shell window, click **Just Quit on Exit** in the lower right corner, then click **Exit the Shell**.
- 4. Enter the proper user ID and password, then click **Enter**. The application exits to MS-Window XP desktop screen.
- 5. Got to: **Start** > **Programs** > **Accessories** > **Communications** > **Hyper Terminal**. The New Connection Hyper Terminal window is displayed with Connection Description.

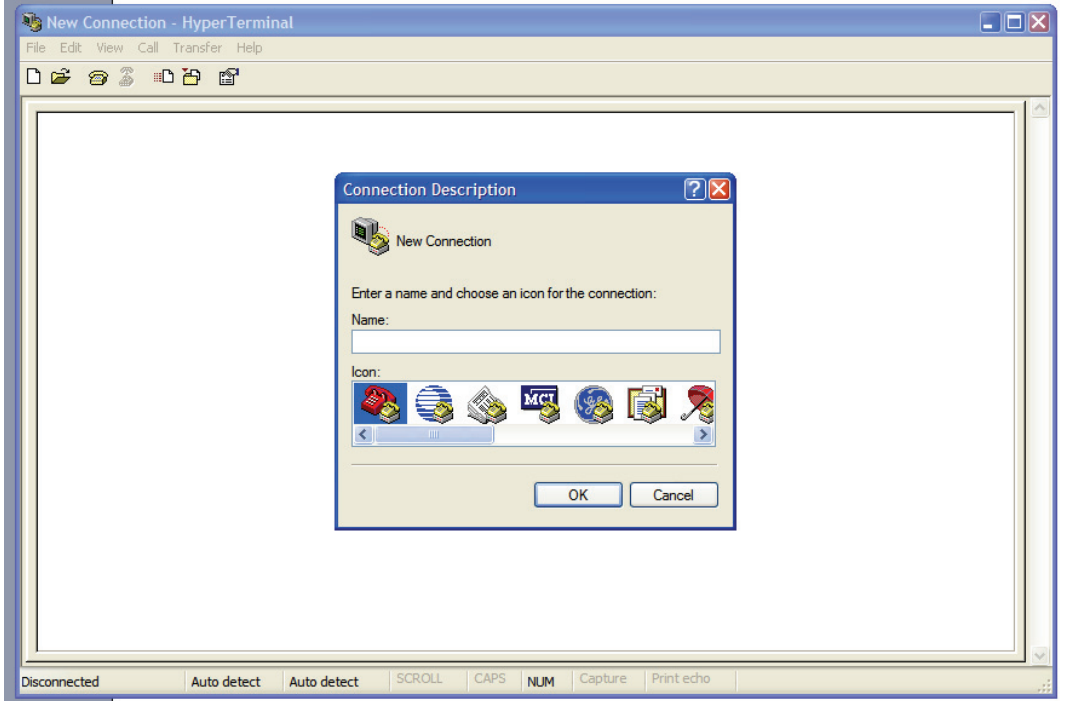

**Figure 2-2.** New Connection/Hyper Terminal window

- 6. Click **OK** in the Connection Description window.
- 7. Type in a New Connection name. Use a reference to the customer site. (Example: Baptist)
- 8. Click **OK**. The Connection Description window closes and the New Connection Hyper Terminal window connects to the specified Hyper Terminal window.

#### 2-12 **Software Configuration** Mag Card Reader

9. Click on **File** in the upper left corner of the Hyper Terminal window, then select **Properties** from the dropdown menu. The Properties window is displayed.

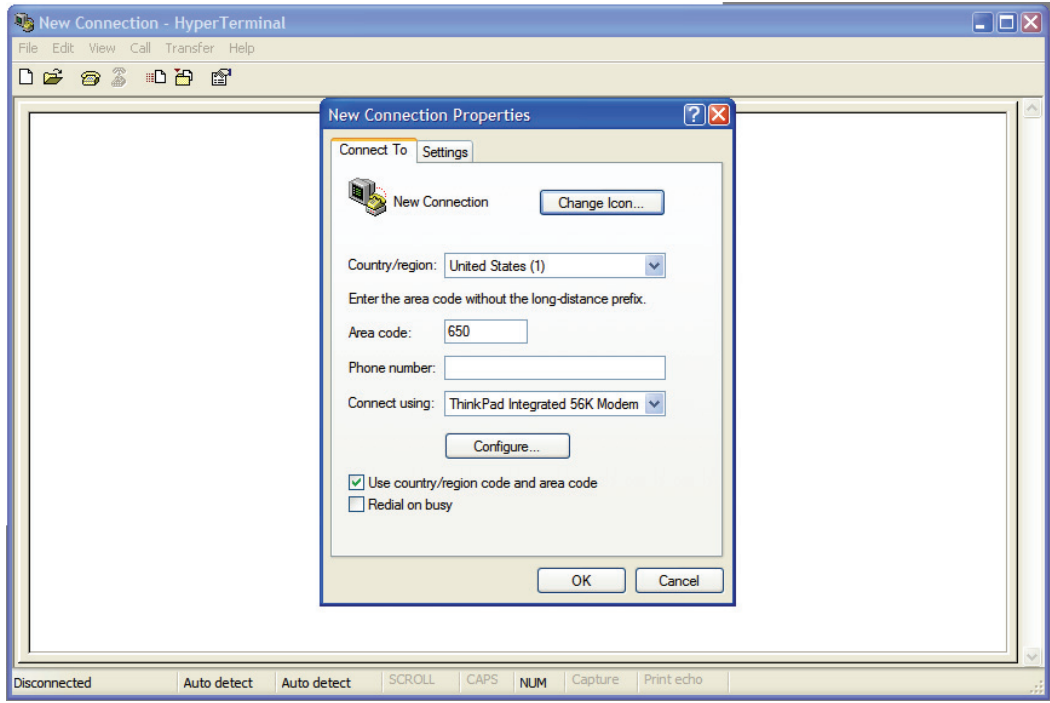

**Figure 2-3.** Properties window

10. Click the **Connect To** tab and make the following entries:

- **Country/Region**: Set to United States of America (1).
- **-** Area Code: Type the site's Area Code.
- **Phone Number**: Set to Open.
- **- Connect Using**: Set to COM3.
- Check the **Use country/region code and area code** option.
- Uncheck the **Redial on busy** option.

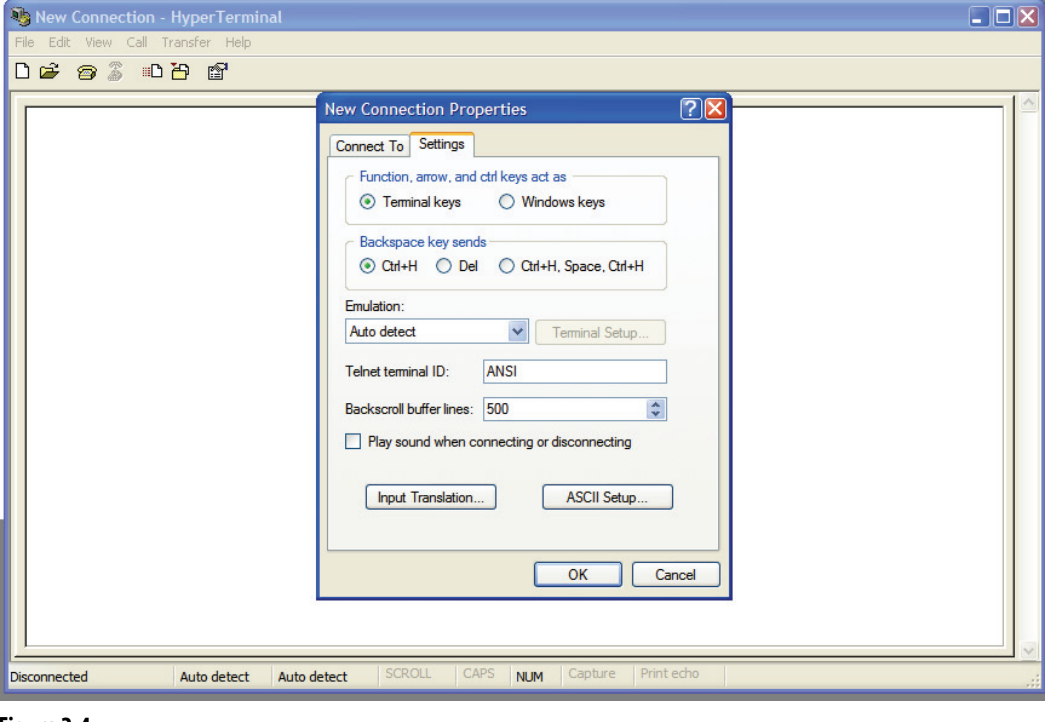

11. Click on **Setting** tab and make the following entries:

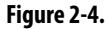

- Under **Function, Arrow, and Control keys act as**:
	- Check the **Terminal keys** option.
	- Uncheck the **Windows key**s option.
- Under **Backspace key sends**:
	- Check the **Ctrl+H** option.
	- Uncheck the **Del** and **Ctrl+H, Space, Ctrl+H** options.
- **Emulation**: Set to Auto detect.
- **Telnet terminal ID: Set to ANSI.**
- **Backscroll buffer lines:** Set to 500.
- Uncheck the **Play sound when connection or disconnecting** option.

12. Click **ASCII Setup** and make the following entries:

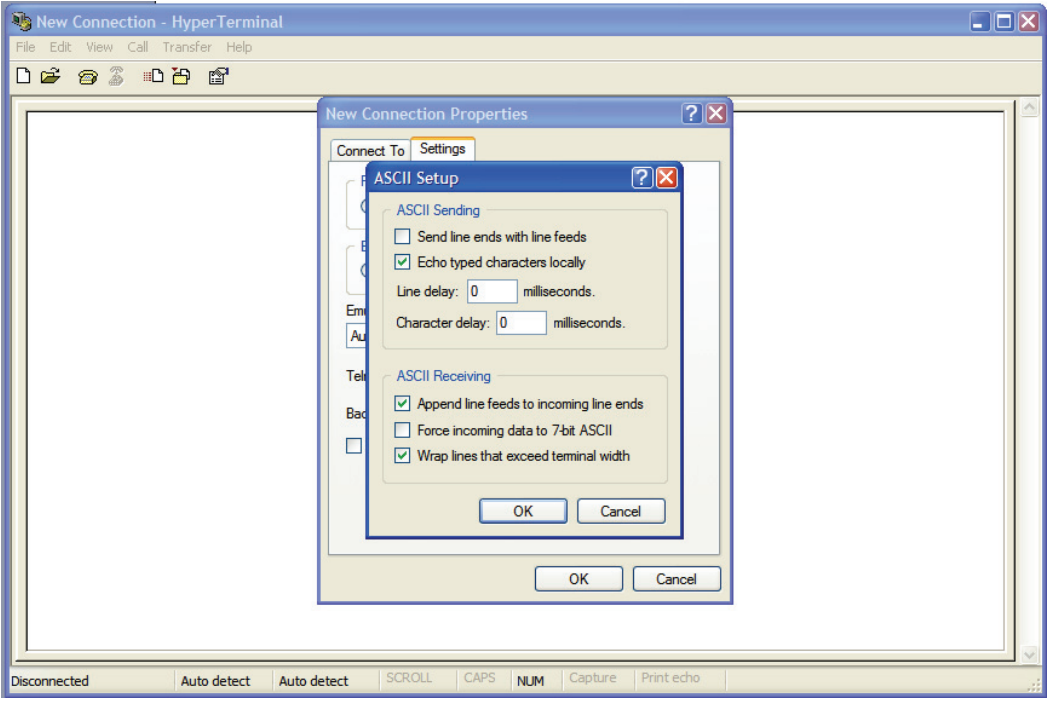

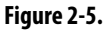

- Under **ASCII Sending**:
	- Uncheck the **Send line ends with line feeds** option.
	- Check the **Echo typed characters locally** option.
	- **Line delay**: Set to 0 milliseconds.
	- **Character delay**: Set to 0 milliseconds.
- Under ASCII **Receiving**:
	- Check the **Append line feeds to incoming line ends** option.
	- Uncheck the **Force incoming data to 7-bit ASCII** option.
	- Check the **Wrap lines that exceed terminal width** option.
- 13. Click **OK** once the ASCII setup complete.
- 14. Click **OK** to close the Properties window.
- 15. Type the following in the Hyper Terminal Window.
	- a. Type /E/D/FA, then press **Enter**. The computer sounds two short beeps.
	- b. Type AW, then press **Enter**. The computer sounds two short beeps.
	- c. Type AZ, then press **Enter**. The computer sounds three short beeps.
- 16. Click on File drop down menu in the top left of the window, then select **Save**.
- 17. Click on File drop down menu in the top left of the window, then select **Exit**.

## <span id="page-38-1"></span><span id="page-38-0"></span>**Configuration**

- 1. Double click on the **OmniCT** icon on the MS-Window XP desktop.
- 2. Click **Start Now**.
- 3. Type in the proper user ID and password, then click **Enter.**
- 4. Click on **OmniConfig**, then select **Card Reader**.
- 5. Select **Hardware Setting**, then make the following entries.
	- Select **Card Reader Band Rate**.
		- a. Set to 9600.
		- b. Click **Update**.
		- c. Click **Previous Screen**.
	- Select **Card Reader Flow Control**.
		- a. Set to Disable.
		- b. Click **Update**.
		- c. Click **Previous Screen**.
	- Select **Card Reader Post**.
		- a. Set to COM3.
		- b. Click **Update**.
		- c. Click **Previous Screen**.
	- Select **Card Reader Timeout**.
		- a. Set to 50.
		- b. Click **Update**.
		- c. Click **Previous Screen**.
- 6. Select **Patient ID**, then make the following entries.
	- Select **Patient ID Card Mode**.
		- a. Set to Instant.
		- b. Click **Update**.
		- c. Click **Previous Screen** twice.
- 7. Select **User ID Card**, then make the following entries.
	- Select **Card Only User Login/Witness**.
		- a. Set to Disable.
		- b. Click **Update**.
		- c. Click **Previous Screen**.
	- Select **Card Reader Type**.
		- a. Set to Type 1.
		- b. Click **Update**.
		- c. Click **Previous Screen** twice.

## <span id="page-39-3"></span><span id="page-39-0"></span>**Verification**

- 1. Go to: **OmniConfig** > **Card Reader** > **Hardware Setting** if not already there.
- 2. Select **Test Card Reader**.
- 3. Swipe the test card. The screen should display the card number—a maximum of 12 to 17 characters. (Example: ;00013262201111?[])
- 4. Record the screen display in a note.
- 5. Click **Previous Screen**.

## <span id="page-39-2"></span><span id="page-39-1"></span>**Track 1 Programming**

- 1. Go to **OmniConfig** > **Card Reader** > **Hardware Setting** if not already there.
- 2. Select **Card Setting**, then make the following entries.

Note: There is no setting for **Card Reader Delimiter Characters =**.

- Select **Card Reader Pre Skip Characters**.
	- a. Set New Value to 4.
	- b. Click **Update**.
	- c. Click **Previous Screen**.
- Select **Card Reader Post Skip Characters**.
	- a. Set New Value to 2.
	- b. Click **Update**.
	- c. Click **Previous Screen**.
- Select **Card Reader Read Characters**.
	- a. Set New Value to 11.
	- b. Click **Update**.
	- c. Click **Previous Screen**.
- Select **Strip Leading Zeros**.
	- a. Set Current Value to No.
	- b. Click **Update**.
	- c. Click **Previous Screen**.

Note: There is no setting for **Verify Card ID**.

- 3. Select **User IS Wizard**.
- 4. Type in the ID 13262201111.
- 5. Swipe the card into the badge reader slot.
- 6. Click **Previous Screen** twice to exit back to the Hardware Setting window.
- 7. Select **Test Card Reader**.
- 8. Swipe the card. The card number is displayed on the card reader data screen [13262201111].

9. If the system can not read the test card, restart the process from ["XP Window Base Setup" on page 2-11.](#page-34-0) 10. Click **Exit** to go to top menu window.

## <span id="page-40-0"></span>**Bar Code Card Reader**

## <span id="page-40-6"></span><span id="page-40-1"></span>**Card Specifications**

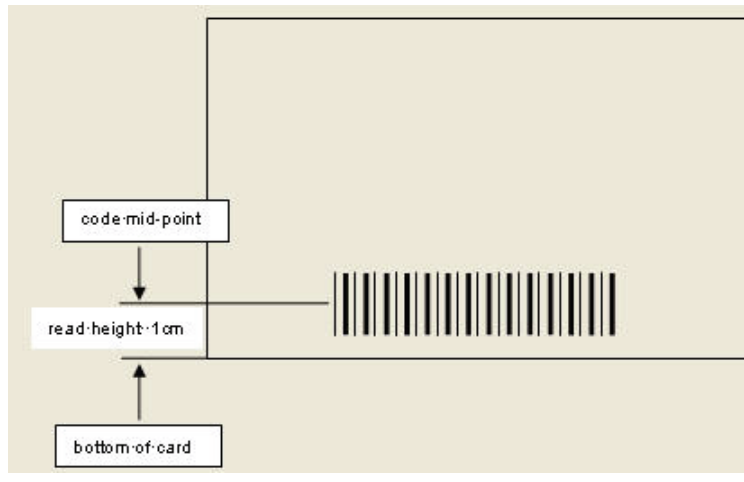

Read Height: .400" (1cm)

Note: Centerline of barcode should be .400" from the bottom of the card. A minimum of a quarter inch spacing is required between the edge of the card and the code.

- Card width
	- Bar code media: .005" to .055"
	- Magnetic stripe media: .01" to .055"
- Max card thickness: .055"/.050"

## <span id="page-40-5"></span><span id="page-40-2"></span>**Bar Code Print Quality**

Standard, high-resolution scanners required a height minimum of 10 mils.

Infrared bar codes should be readable at the 940nm wavelength. This requires the use of carbon content ribbons for dot matrix printers.

Print quality must comply with ANSI standards. Grade C is the minimum acceptable level to enable the averaging process to work. For more details, refer to *The Layman's Guide to ANSI, CEN, and ISO Barcode Print Quality Documents*.

## <span id="page-40-4"></span><span id="page-40-3"></span>**Bar Code Data Guidelines**

Each facility must identify a single software configuration process type to implement. The user ID and bar code data must be a fixed width. The user ID size and the total amount of data on all cards at the site must be exactly the same.

Bar Code Card Reader

## <span id="page-41-2"></span><span id="page-41-0"></span>**Bar Code Formats/Symbologies**

- $\Box$  Code 39
- $\blacksquare$  Interleaved 2 of 5
- $\blacksquare$  Industrial 2 of 5
- Code 128
- Codabar
- UPC-A
- $\blacksquare$  EAN-13
- MSI/Plessy
- **Telepan**
- **UPC-E**
- $EAN-8$

## <span id="page-41-3"></span><span id="page-41-1"></span>**XP Window Base Setup**

This procedure was formerly done in manufacturing, but can now be done in the field.

- 1. On the CT or PC Box screen, click on **Exit to Shell** icon.
- 2. Click **OK** on the confirmation window.
- 3. In the Exit the Shell window, click **Just Quit on Exit** in the lower right corner, then click **Exit the Shell**.
- 4. Enter the proper user ID and password, then click **Enter**. The application exits to MS-Window XP desktop screen.

5. Got to: **Start** > **Programs** > **Accessories** > **Communications** > **Hyper Terminal**. The New Connection - Hyper Terminal window is displayed with Connection Description.

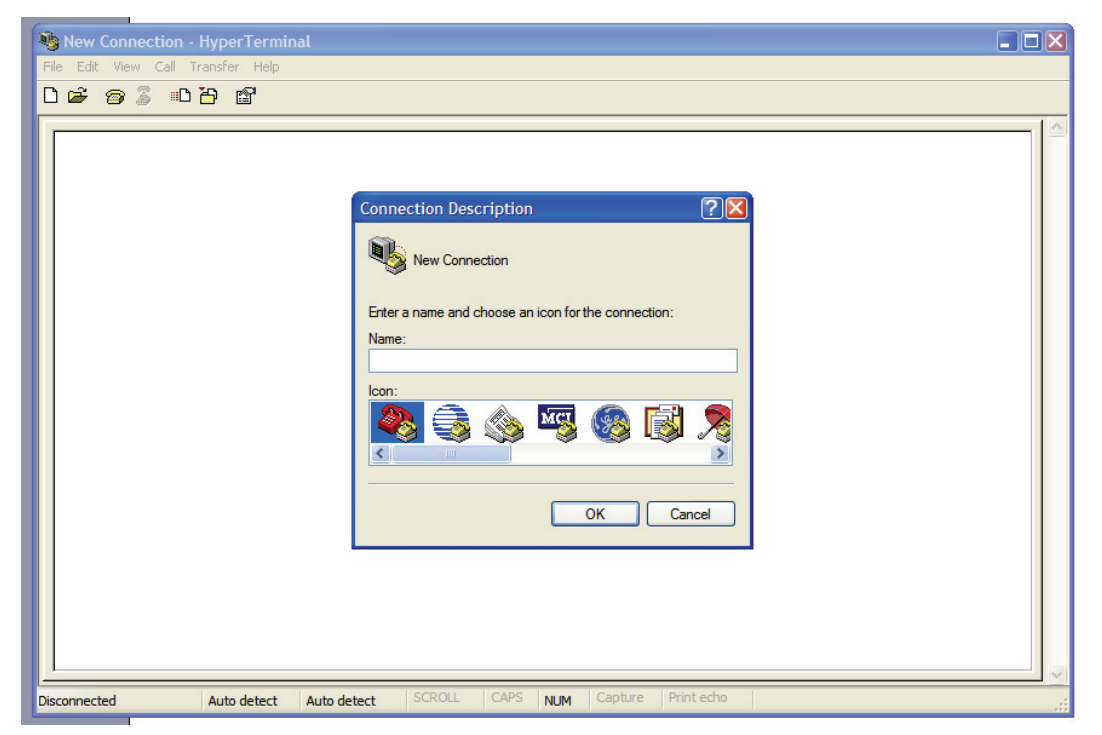

**Figure 2-6.** New Connection/Hyper Terminal window

- 6. Click **OK** in the Connection Description window.
- 7. Type in a New Connection name. Use a reference to the customer site. (Example: Baptist)
- 8. Click **OK**. The Connection Description window closes and the New Connection Hyper Terminal window connects to the specified Hyper Terminal window.

#### 2-20 **Software Configuration** Bar Code Card Reader

9. Click on **File** in the upper left corner of the Hyper Terminal window, then select **Properties** from the dropdown menu. The Properties window is displayed.

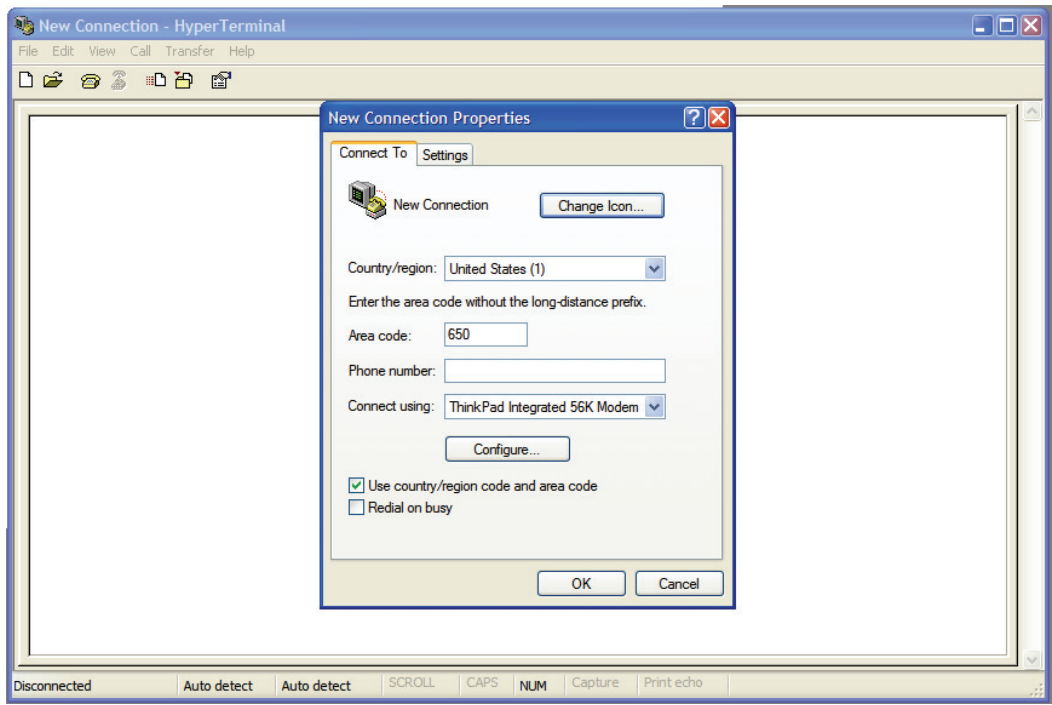

**Figure 2-7.** Properties window

10. Click the **Connect To** tab and make the following entries:

- **Country/Region**: Set to United States of America (1).
- **-** Area Code: Type the site's Area Code.
- **Phone Number**: Set to Open.
- **- Connect Using**: Set to COM3.
- Check the **Use country/region code and area code** option.
- Uncheck the **Redial on busy** option.

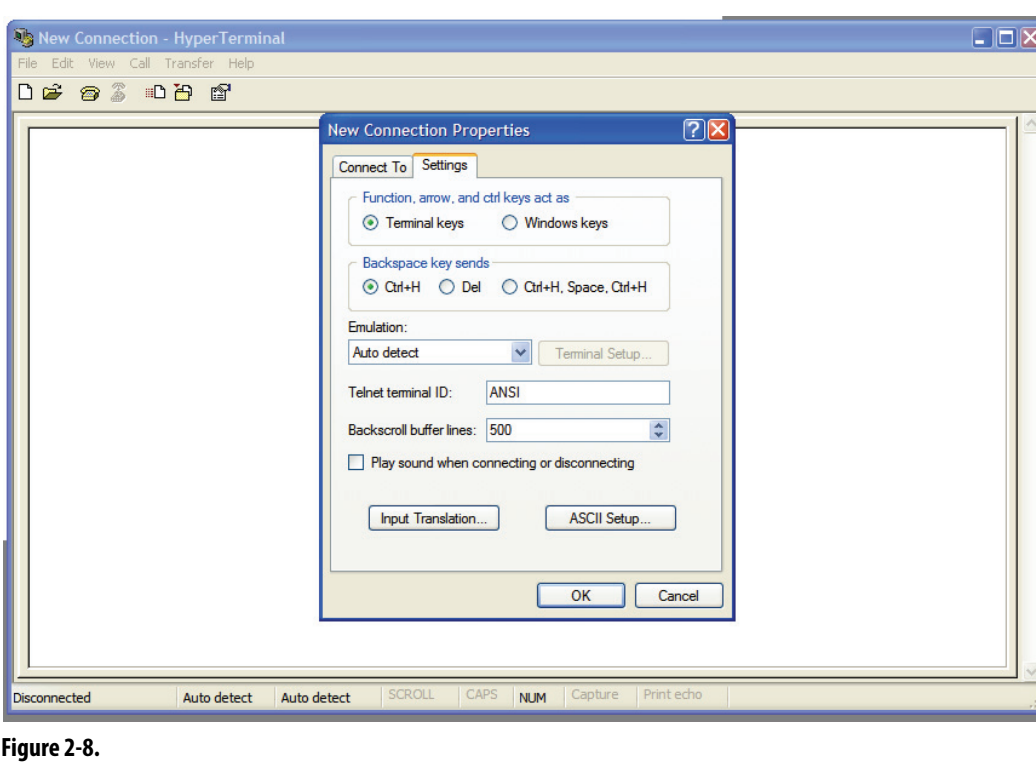

11. Click on **Setting** tab and make the following entries:

- Under **Function, Arrow, and Control keys act as**:
	- Check the **Terminal keys** option.
	- Uncheck the **Windows key**s option.
- Under **Backspace key sends**:
	- Check the **Ctrl+H** option.
	- Uncheck the **Del** and **Ctrl+H, Space, Ctrl+H** options.
- **Emulation**: Set to Auto detect.
- **Telnet terminal ID: Set to ANSI.**
- **Backscroll buffer lines:** Set to 500.
- Uncheck the **Play sound when connection or disconnecting** option.

12. Click **ASCII Setup** and make the following entries:

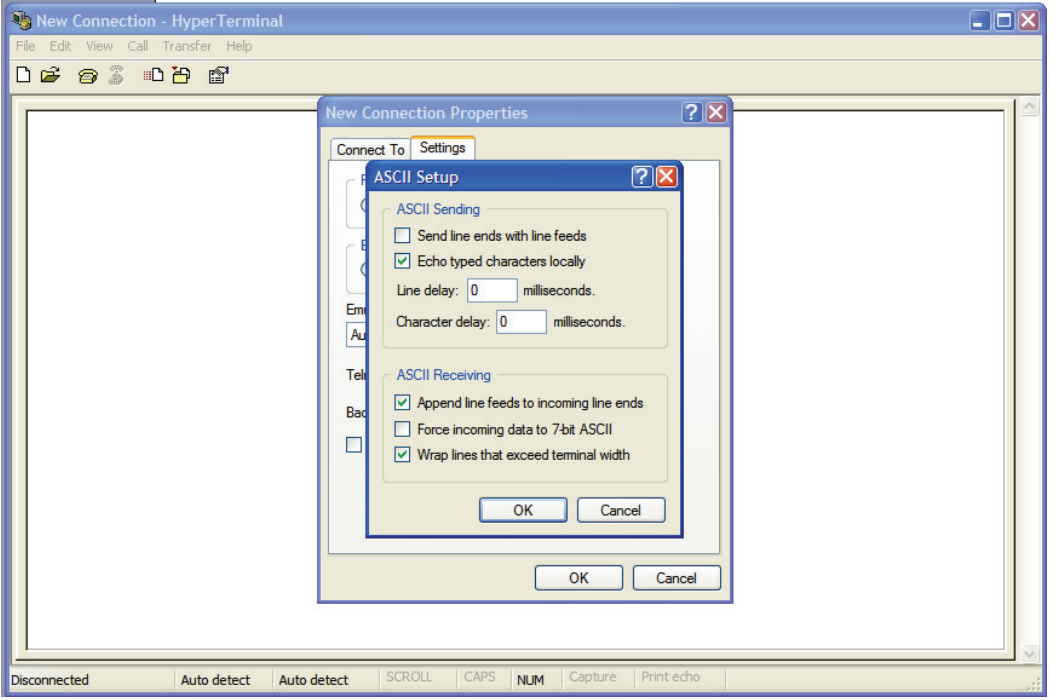

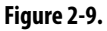

- Under **ASCII Sending**:
	- Uncheck the **Send line ends with line feeds** option.
	- Check the **Echo typed characters locally** option.
	- **Line delay**: Set to 0 milliseconds.
	- **Character delay**: Set to 0 milliseconds.
- Under ASCII **Receiving**:
	- Check the **Append line feeds to incoming line ends** option.
	- Uncheck the **Force incoming data to 7-bit ASCII** option.
	- Check the **Wrap lines that exceed terminal width** option.
- 13. Click **OK** once the ASCII setup complete.
- 14. Click **OK** to close the Properties window.
- 15. Type the following in the Hyper Terminal Window.
	- a. Type /E/D/FA, then press **Enter**. The computer sounds two short beeps.
	- b. Type AW, then press **Enter**. The computer sounds two short beeps.
	- c. Type AZ, then press **Enter**. The computer sounds three short beeps.
- 16. Click on File drop down menu in the top left of the window, then select **Save**.
- 17. Click on File drop down menu in the top left of the window, then select **Exit**.

## <span id="page-46-1"></span><span id="page-46-0"></span>**Configuration**

- 1. Double click on the **OmniCT** icon on the MS-Window XP desktop.
- 2. Click **Start Now**.
- 3. Type in the proper user ID and password, then click **Enter.**
- 4. Click on **OmniConfig**, then select **Card Reader**.
- 5. Select **Hardware Setting**, then make the following entries.
	- Select **Card Reader Band Rate**.
		- a. Set to 9600.
		- b. Click **Update**.
		- c. Click **Previous Screen**.
	- Select **Card Reader Flow Control**.
		- a. Set to Disable.
		- b. Click **Update**.
		- c. Click **Previous Screen**.
	- Select **Card Reader Post**.
		- a. Set to COM3.
		- b. Click **Update**.
		- c. Click **Previous Screen**.
	- Select **Card Reader Timeout**.
		- a. Set to 50.
		- b. Click **Update**.
		- c. Click **Previous Screen**.
- 6. Select **Patient ID**, then make the following entries.
	- Select **Patient ID Card Mode**.
		- a. Set to Instant.
		- b. Click **Update**.
		- c. Click **Previous Screen** twice.
- 7. Select **User ID Card**, then make the following entries.
	- Select **Card Only User Login/Witness**.
		- a. Set to Disable.
		- b. Click **Update**.
		- c. Click **Previous Screen**.
	- Select **Card Reader Type**.
		- a. Set to Type 1.
		- b. Click **Update**.
		- c. Click **Previous Screen** twice.

## <span id="page-47-3"></span><span id="page-47-0"></span>**Verification**

- 1. Go to: **OmniConfig** > **Card Reader** > **Hardware Setting** if not already there.
- 2. Select **Test Card Reader**.
- 3. Swipe the test card. The screen should display the card number—a maximum of 9 to 12 characters. (Example: 00106867[])
- 4. Record the screen display in a note.
- 5. Click **Previous Screen**.

## <span id="page-47-2"></span><span id="page-47-1"></span>**BarCode Card Programming**

- 1. Go to **OmniConfig** > **Card Reader** > **Hardware Setting** if not already there.
- 2. Select **Card Setting**, then make the following entries.

Note: There is no setting for **Card Reader Delimiter Characters =**.

- Select **Card Reader Pre Skip Characters**.
	- a. Set New Value to 0.
	- b. Click **Update**.
	- c. Click **Previous Screen**.
- Select **Card Reader Post Skip Characters**.
	- a. Set New Value to 2.
	- b. Click **Update**.
	- c. Click **Previous Screen**.
- Select **Card Reader Read Characters**.
	- a. Set New Value to 7.
	- b. Click **Update**.
	- c. Click **Previous Screen**.
- Select **Strip Leading Zeros**.
	- a. Set Current Value to No.
	- b. Click **Update**.
	- c. Click **Previous Screen**.

Note: There is no setting for **Verify Card ID**.

- 3. Select **User IS Wizard**.
- 4. Type in the ID 0010686.
- 5. Swipe the card into the badge reader slot.
- 6. Click **Previous Screen** twice to exit back to the Hardware Setting window.
- 7. Select **Test Card Reader**.
- 8. Swipe the card. The card number is displayed on the card reader data screen [0010686].

9. If the system can not read the test card, restart the process from ["XP Window Base Setup" on page 2-18.](#page-41-1) 10. Click **Exit** to go to top menu window.

#### 2-26 **Software Configuration**

Bar Code Card Reader

# <span id="page-50-0"></span>**Appendix A: Part List**

## <span id="page-50-1"></span>**Part Cross-reference**

The following table links the part mentioned in the text to the related part number and description with a crossreference link back to the procedure where it is used.

<span id="page-50-6"></span><span id="page-50-5"></span><span id="page-50-4"></span><span id="page-50-3"></span><span id="page-50-2"></span>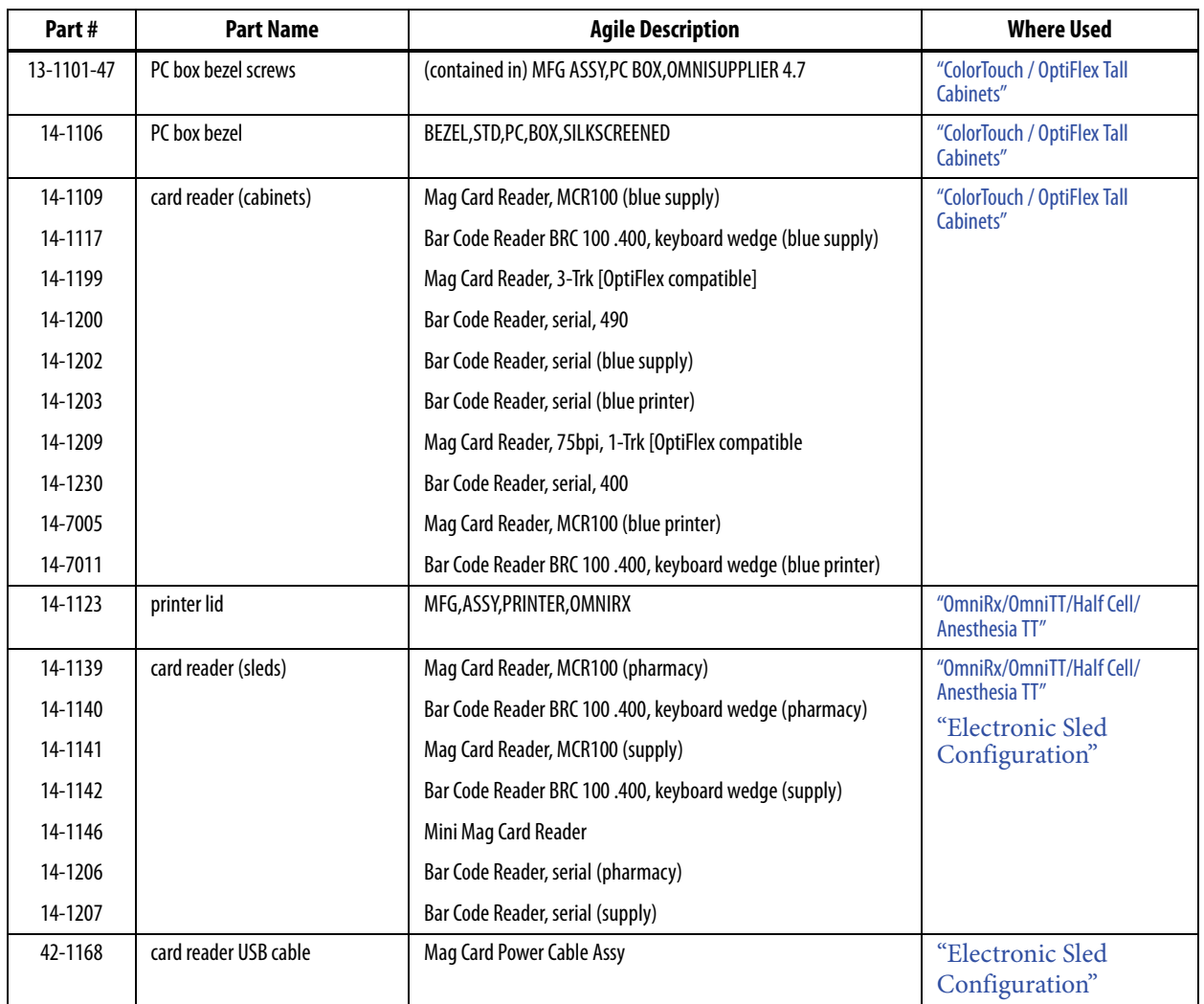

Part Cross-reference

<span id="page-51-16"></span><span id="page-51-15"></span><span id="page-51-14"></span><span id="page-51-13"></span><span id="page-51-12"></span><span id="page-51-11"></span><span id="page-51-10"></span><span id="page-51-9"></span><span id="page-51-8"></span><span id="page-51-7"></span><span id="page-51-6"></span><span id="page-51-5"></span><span id="page-51-4"></span><span id="page-51-3"></span><span id="page-51-2"></span><span id="page-51-1"></span><span id="page-51-0"></span>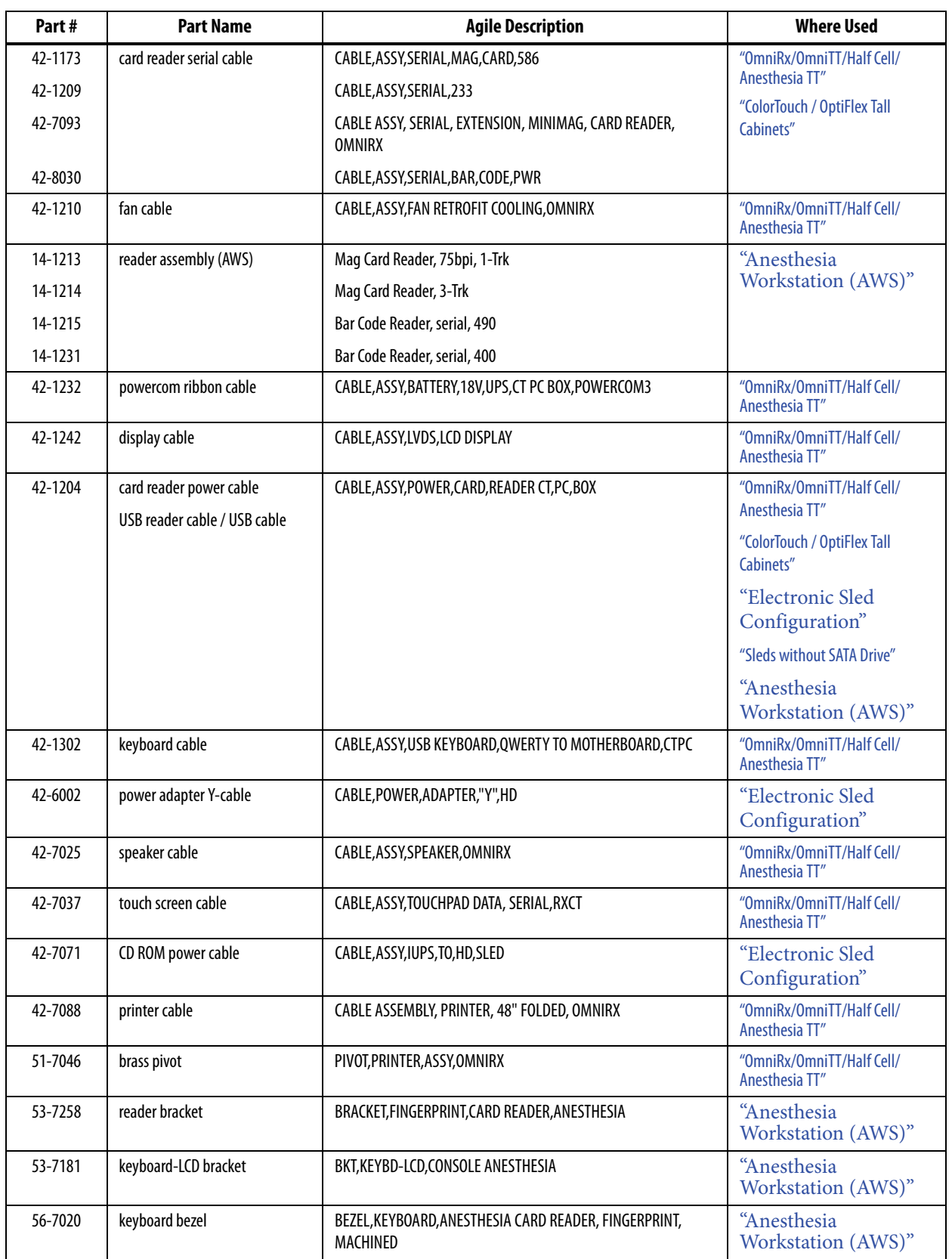

<span id="page-52-8"></span><span id="page-52-7"></span><span id="page-52-6"></span><span id="page-52-5"></span><span id="page-52-4"></span><span id="page-52-3"></span><span id="page-52-2"></span><span id="page-52-1"></span><span id="page-52-0"></span>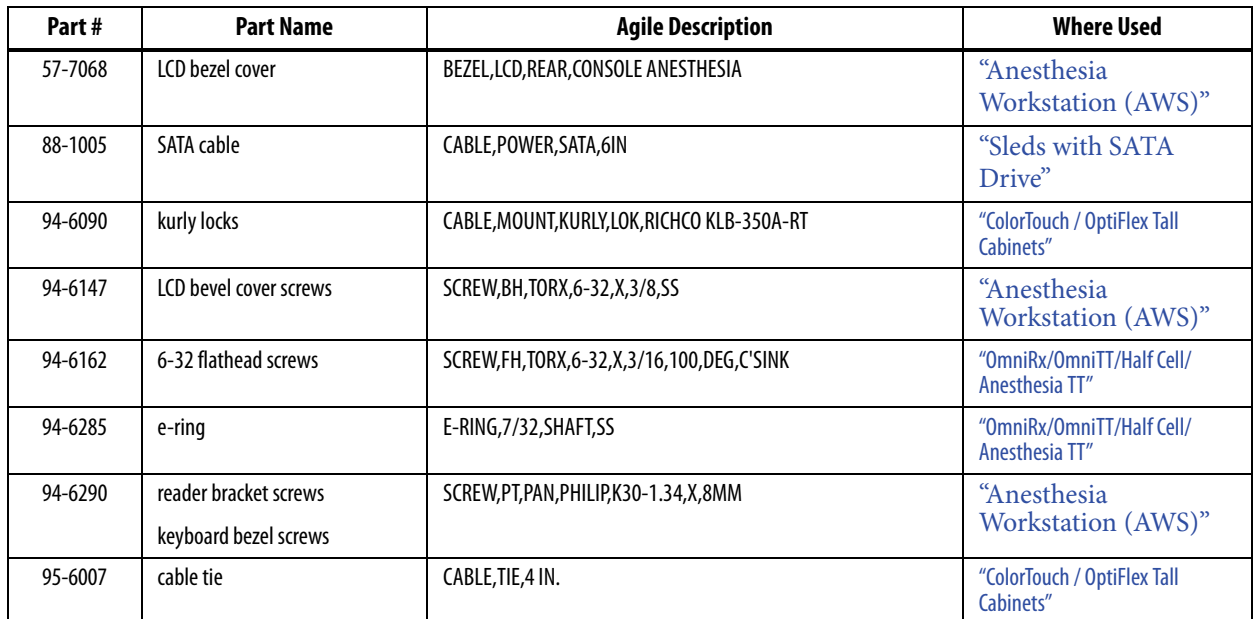

## <span id="page-53-1"></span><span id="page-53-0"></span>**Kit Listing**

The following table lists the kits that are used in this document. See ["Required Kits" on page 1-2.](#page-5-1)

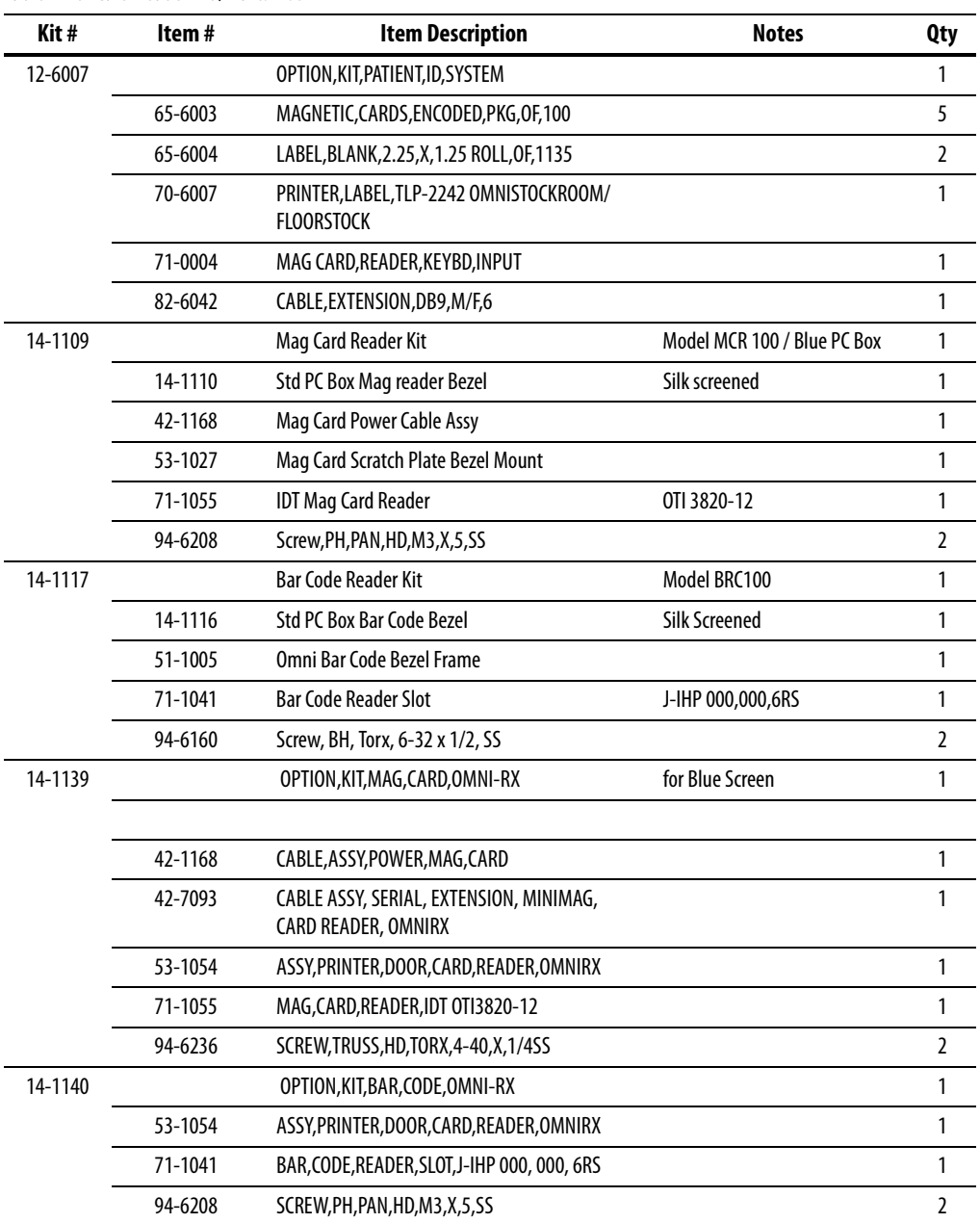

Table A-1. Card Reader Kit / Parts List

 $\overline{\phantom{a}}$ ÷.

 $\overline{\phantom{0}}$ 

 $\overline{\phantom{a}}$ 

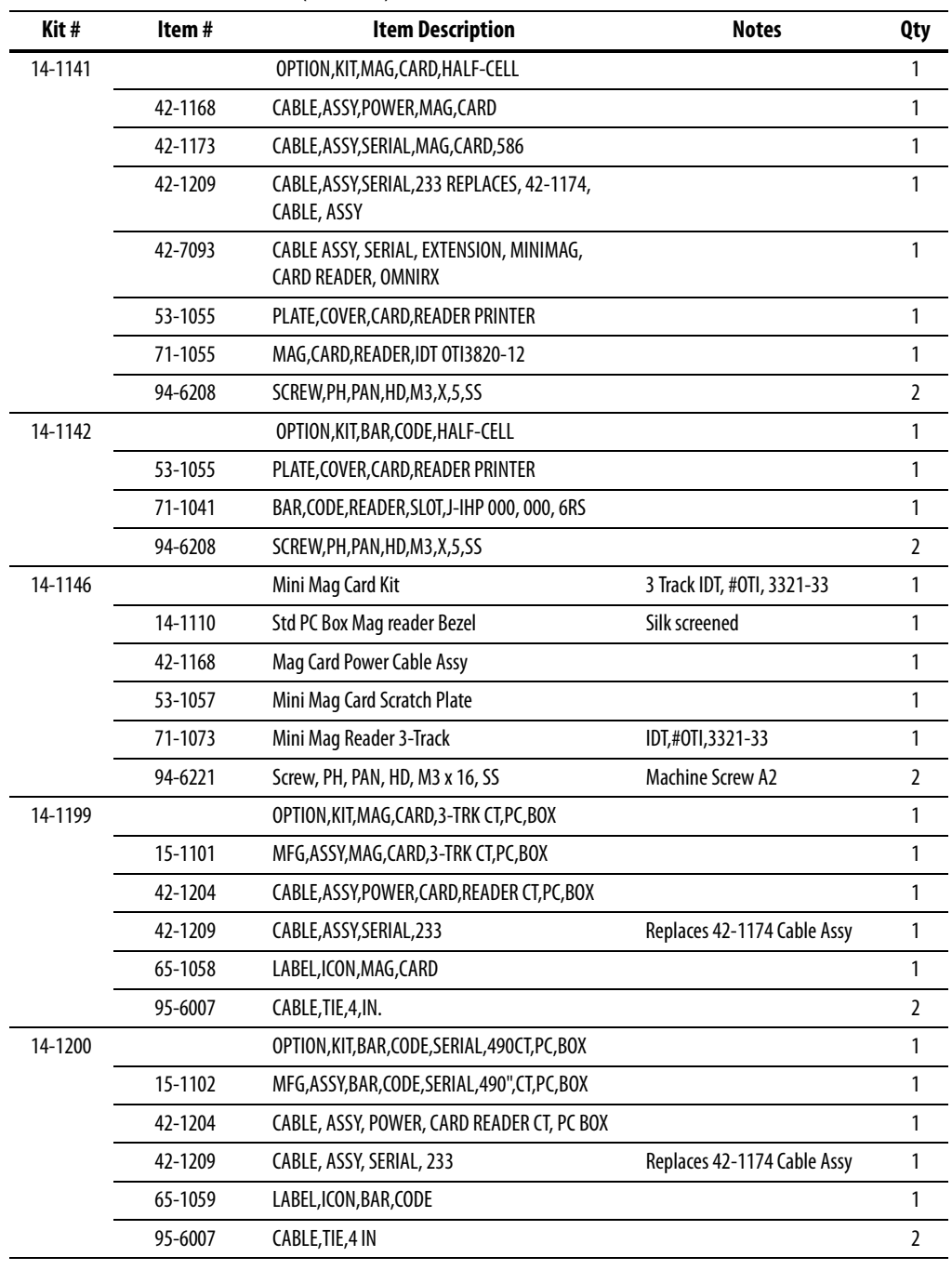

#### A-6 **Appendix A: Part List**

Kit Listing

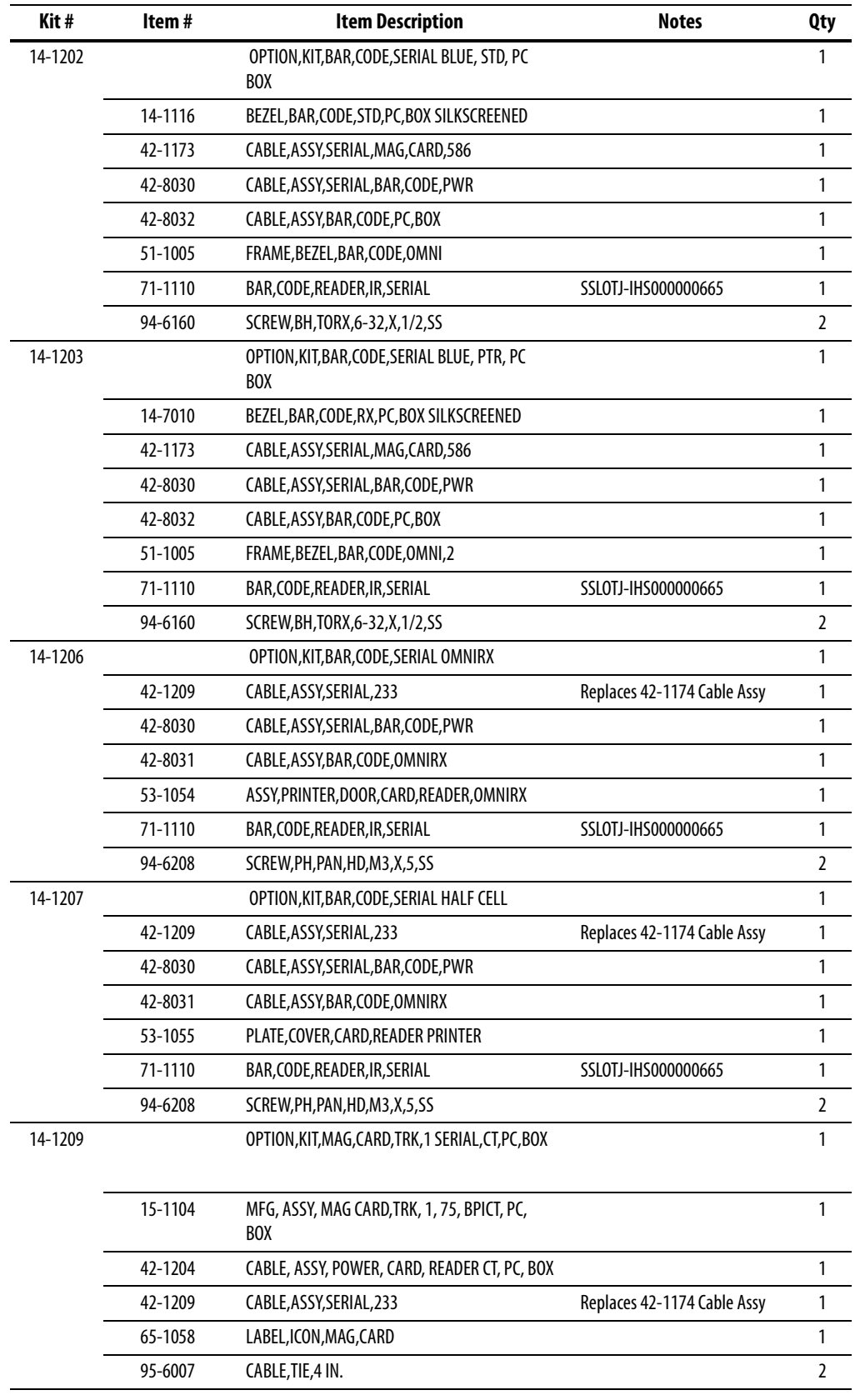

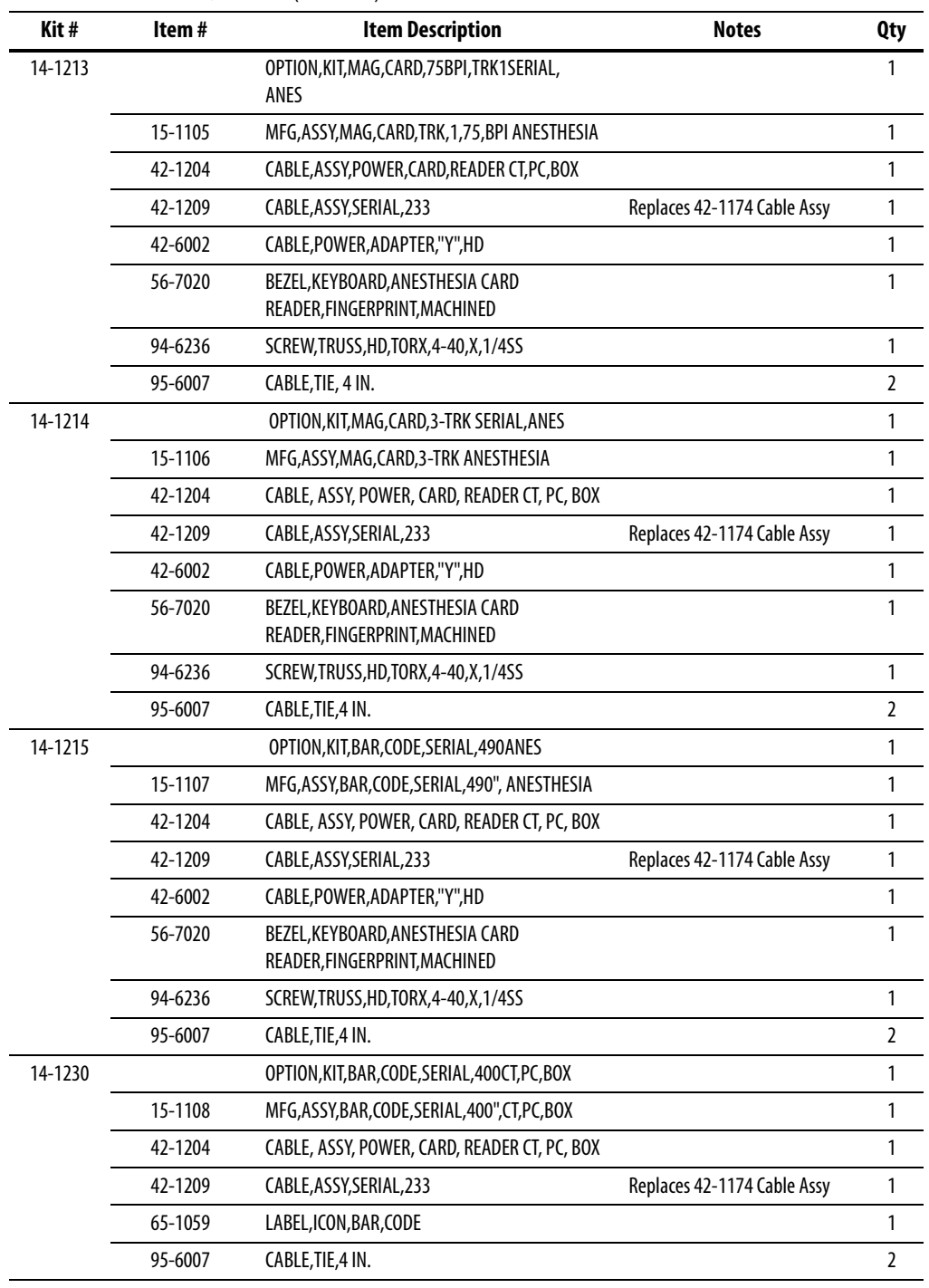

#### A-8 **Appendix A: Part List**

Kit Listing

![](_page_57_Picture_92.jpeg)

| Kit#    | Item#   | <b>Item Description</b>               | <b>Notes</b>                  | <b>Qty</b>     |
|---------|---------|---------------------------------------|-------------------------------|----------------|
| 14-8016 |         | <b>Wedge Conversion Kit</b>           | Serial Bar Code Reader        | 1              |
|         | 20-0038 | Serial Bar Code Cable Kit             |                               | 1              |
|         | 42-8030 | Bar Code Serial Power Cable Assy      |                               | 1              |
|         | 80-0618 | Conn, Crimp-Term, FEM                 | 20-24 AWG, GOLD               | 2              |
|         | 80-0619 | Conn, D-SUB, Crimp, FEM,              | 9 POS, C-E                    | 1              |
|         | 80-0631 | Conn, Crimp-Term, FEM                 | 24-30 AWG, GOLD               | $\overline{2}$ |
|         | 80-0632 | Conn, HSNG, Crimp, RECEPT             | 2 POS, .248CC                 | 1              |
|         | 80-0754 | Conn, Mod-Plug                        | RJ11, 4-COND, Short Body, C-E | 1              |
|         | 42-8031 | OmniRx Bar Code Cable Assy            |                               | 1              |
|         | 42-8032 | PC Box Bar Code Cable Assy            |                               | 1              |
|         | 42-1173 | Mag Card Serial Cable Assy 586        |                               | 1              |
|         | 42-1209 | Serial cable Assy 233                 | Replaces 42-1174 Cable Assy   | 1              |
|         | 71-1110 | <b>Bar Code Reader IR Serial Slot</b> | J-IHS000000665                | 1              |
|         | 94-6036 | 1 Inch Cable Tie Mount                |                               | 3              |
|         | 94-6137 | Screw, BH, Torx, 6-32 x 3/16, SS      |                               | $\overline{2}$ |
|         | 94-6160 | Screw, BH, Torx, 6-32 x 1/2, SS       |                               | $\overline{2}$ |
|         | 94-6173 | Screw, SHCS, 4-40 x 3/16, SS          |                               | $\overline{2}$ |
|         | 94-6208 | Screw, PH, PAN, HD, M3 x 5, SS        |                               | $\overline{2}$ |
|         | 95-6007 | 4 Inch Cable Ties                     |                               | 3              |

Table A-1. Card Reader Kit / Parts List (Continued)

A-10 **Appendix A: Part List** Kit Listing

# <span id="page-60-0"></span>**Index**

## **B**

bar code card reader [bar code data guidelines 2-17](#page-40-4) [bar code formats 2-18](#page-41-2) [bar code print quality 2-17](#page-40-5) [card programming 2-24](#page-47-2) [card specifications 2-17](#page-40-6) [configuration 2-23](#page-46-1) [verification 2-24](#page-47-3) [XP Window base setup 2-18](#page-41-3)

## **C**

[card reader types 2-2](#page-25-5) Color Touch [feature overview 2-1](#page-24-7) [modes 2-1](#page-24-8) [options 2-1](#page-24-9)

## **M**

magnetic card reader [configuration 2-15](#page-38-1) [specifications 2-10](#page-33-2) [track 1 programming 2-16](#page-39-2) [verification 2-16](#page-39-3) [XP Window base setup 2-11](#page-34-1)

## **O**

[OmniCenter options 2-4](#page-27-2) OptiFlex [options 2-7](#page-30-3)

## **S**

software configuration [Color Touch 2-1](#page-24-10) [Omnicell Supply Specialty 2-7](#page-30-2) [OmniCenter 2-4](#page-27-3)

IN-2 **Index**

# **Feedback Form**

This document is designed to provide relevant technical information to those responsible for the implementation, service, and support of Omnicell products. The Documentation team needs your input, so we can continue to improve our publications.

## **Please send us your feedback:**

Did this document meet your needs? If so, please let us know what we're doing right. If not, please provide specific feedback. E-mail or fax your feedback as follows:

- E-mail: **Documentation Requests** E-mail group at **documentationrequests@omnicell.com** (specify the document title or PN).
- Fax: send this page, along with your feedback, to **(650) 251-6266**, attention: Documentation.

![](_page_62_Picture_59.jpeg)